# <span id="page-0-0"></span>**Dell™ IN1930/IN2030M** 顯示器使用指南

[關於您的顯示器](file:///C:/data/Monitors/IN1930_2030M/ct/ug/about.htm) [設定顯示器](file:///C:/data/Monitors/IN1930_2030M/ct/ug/setup.htm) [操作顯示器](file:///C:/data/Monitors/IN1930_2030M/ct/ug/operate.htm) [疑難排解](file:///C:/data/Monitors/IN1930_2030M/ct/ug/solve.htm)  [附錄](file:///C:/data/Monitors/IN1930_2030M/ct/ug/appendx.htm)

#### 注意、小心與警告訊息

■ 注意: "注意"會指出可幫助您更妥善使用電腦的重要資訊的注意事項。

△ 小心: 指出潛在硬體損害或資料遺失問題,並告訴您如何避免產生此問題的通知事項。

#### △ 警告: 警告會指出潛在或財產上的損失、人身傷害、或甚至造成死亡等小心事項。

#### 此文件中的資訊如有變更,恕不另行通知。 **© 2011 Dell Inc. All rights reserved.**

嚴格禁止在未獲得Dell Inc.書面同意的情況下以任何方式重製任何部分。

此文件中使用的商標: *Dell 與 DELL* 標誌皆為Dell Inc的商標: *Microsoft* 與 *Windows* 則為Microsoft Corporation在美國與/或其他國家的註冊商標: *Adobe 為Adobe Systems Incorporated的商標・且可能已以特*<br>定約可法權力註冊。 ENERGY STAR 為美國環境保護局 (U.S. Environmental Protection Agency

此文件中可能會使用其他商標與商品名稱來參照聲稱的標誌與名稱或其產品的實體。 Dell Inc.放棄除了其自己的商標與商品名稱以外的任何商標與商品名稱的所有利益。

**Model IN1930f/IN2030Mf/IN1930c/IN2030Mc** 

**2011**年 **2**月 **Rev. A00**

# <span id="page-1-0"></span>關於您的顯示器

**Dell™ IN1930/IN2030M** 顯示器使用手冊

- [包裝內容](#page-1-1)
- [產品功能特色](#page-2-0)
- [認識各部位與控制裝置](#page-2-1)
- [顯示器規格](#page-4-0)
- [隨插即用功能](#page-6-0)
- 液晶顯示器品質與像素政策
- [維護指南](#page-8-0)

#### <span id="page-1-1"></span>包裝內容

您的顯示器包裝中含有下列元件。 確定您已收到所有元件,如有遺漏任何項目,請<u>聯絡[Dell™](file:///C:/data/Monitors/IN1930_2030M/ct/ug/appendx.htm#contacting_Dell)</u>。

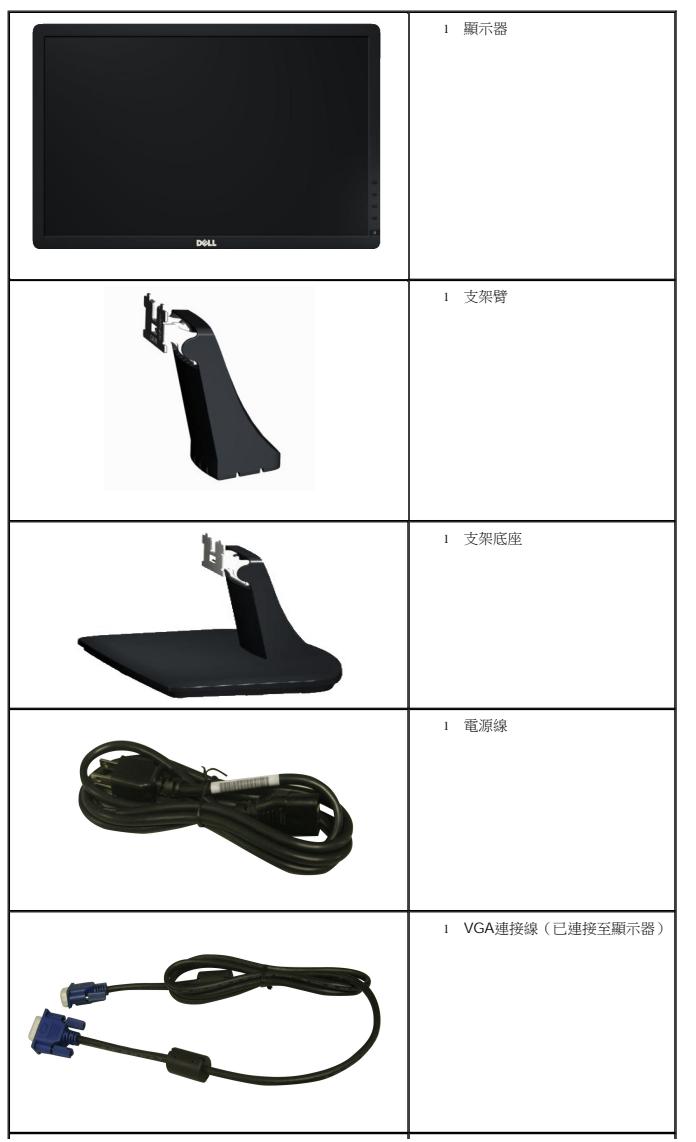

#### <mark>√</mark> 注意: 某些物件可能為選購配件,因此不會隨您的顯示器提供。 某些功能或媒體在某些國家中可能無法使用。

<span id="page-2-2"></span>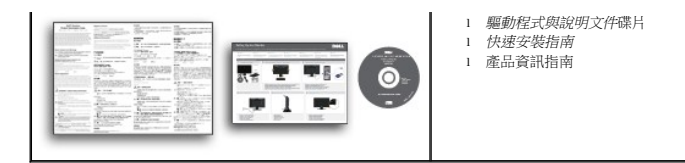

# <span id="page-2-0"></span>產品功能特色

**Dell IN1930/IN2030M** 平面顯示器配備了一個主動式矩陣薄膜式電晶體液晶顯示器。 此顯示器的功能特色包括:

- **IN1930:** 47.0 厘米 (18.5英吋)可視顯示區域, 1366 x 768 解析度, 並且支援較低解析度的全螢幕顯示功能。
- **IN2030M:** 50.8 厘米 (20英吋)可視顯示區域, 1600 x 900解析度, 並且支援較低解析度的全螢幕顯示功能。
- 可調整傾斜度。
- 可移除的底座與視訊電子標準協會 (Video Electronics Standards Association; VESA) 100 mm安裝孔, 提供您彈性化的安裝方式。
- 若您的系統支援隨插即用標準,便可以隨插即用。
- 螢幕顯示(OSD)調整功能表,可讓您輕鬆設定各項設定值以及將畫面最佳化。
- 包含資訊檔(INF)、影像色彩吻合檔(ICM)與產品說明文件的軟體與說明文件碟片。
- 符合ENERGY STAR®標準。
- 安全鎖槽。
- 符合EPEAT™ Silver標準。
- 符合RoHS標準。

# <span id="page-2-1"></span>認識各部位與控制裝置

#### 前面外觀

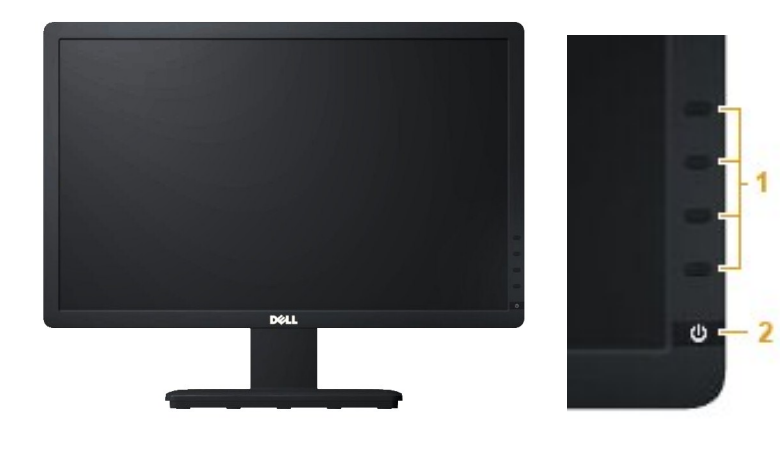

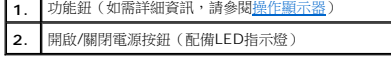

#### 背面外觀

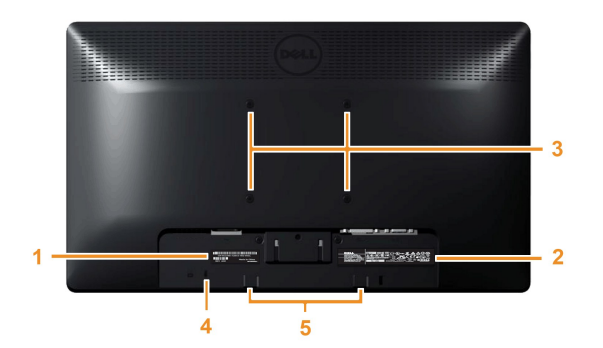

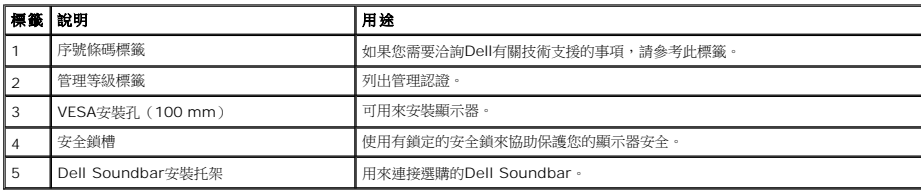

# 側面外觀

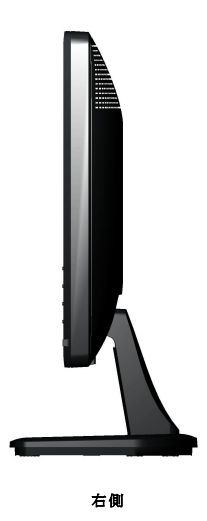

# 底部外觀

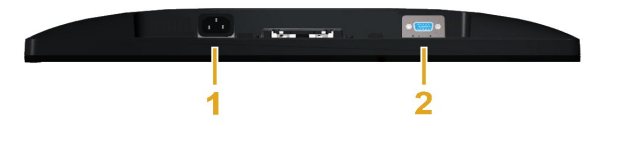

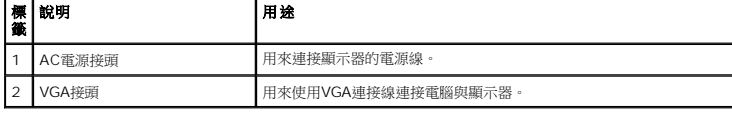

#### **IN1930: IN2030M:**

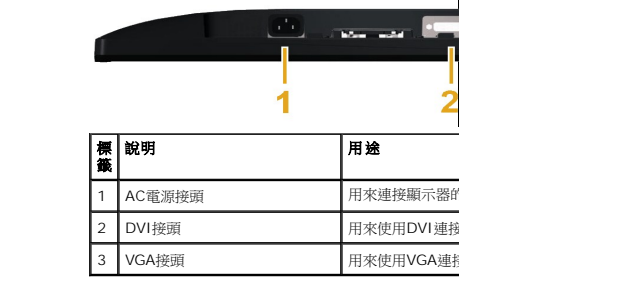

### <span id="page-4-1"></span><span id="page-4-0"></span>顯示器規格

以下的規格可提供與顯示器的各種管理模式,以及各種接頭的針腳定義有關的資訊。

#### 電源管理模式

若個人電腦已安裝符合VESA的DPMS規格的顯示卡或軟體,此顯示器便可在使用時自動降低耗電量。 這指的是*省電模式*。 若電腦偵測到來自鍵盤、滑鼠或其他輸入裝置的輸入訊號,顯示器便<br>示:

**IN1930:**

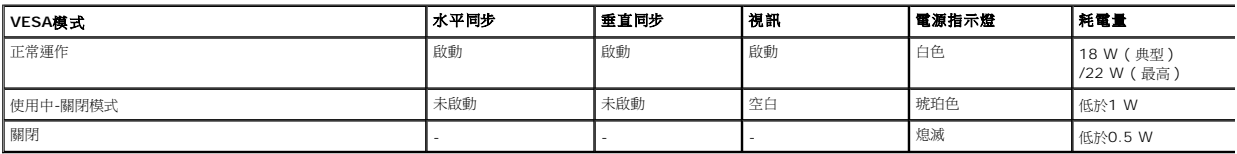

**IN2030M:**

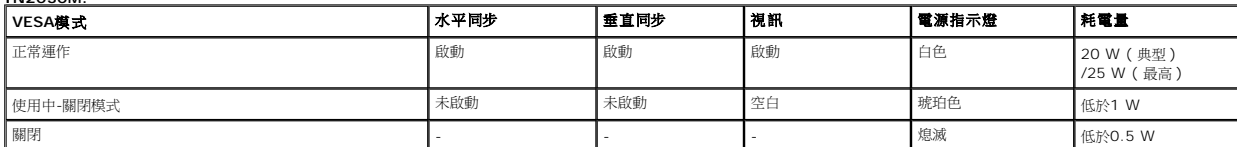

OSD只有在*正常運作*模式中才可使用。 在使用中-關閉模式按下電源按鈕以外的任何按鈕時,便會顯示以下訊息:

#### Dell IN1930

There is no signal coming from your computer. Press any key on the

keyboard or move the mouse to wake it up.

#### Dell IN2030M

There is no signal coming from your computer. Press any key on the

keyboard or move the mouse to wake it up. If there is no display, press

the monitor button now to select the correct input source on the

On-Screen-Display menu.

 $\circledcirc$ 

請啟動電腦與顯示器存取 [OSD](file:///C:/data/Monitors/IN1930_2030M/ct/ug/operate.htm#Using_the_OSD)。

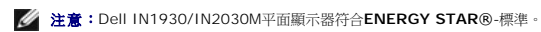

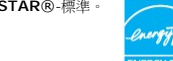

\* 只有在拔除顯示器的主電源連接線時,才能使顯示器達到在關閉(OFF)模式中零耗電量的目標。

\*\* 最大耗電量為使用最大亮度及對比度時的耗電量。

#### 針腳定義

**15**針**D-sub**接頭

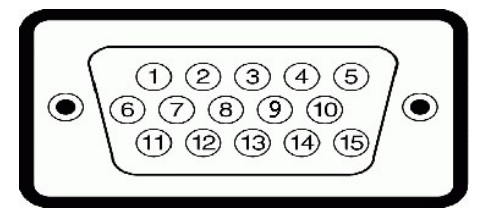

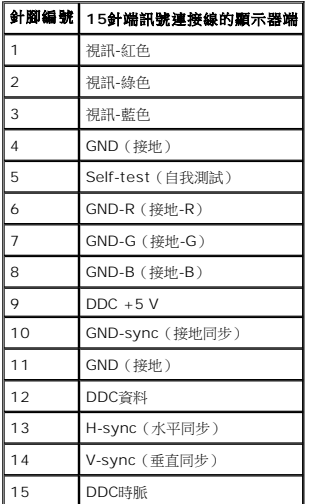

#### **DVI**接頭

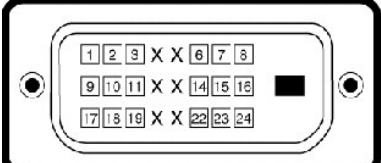

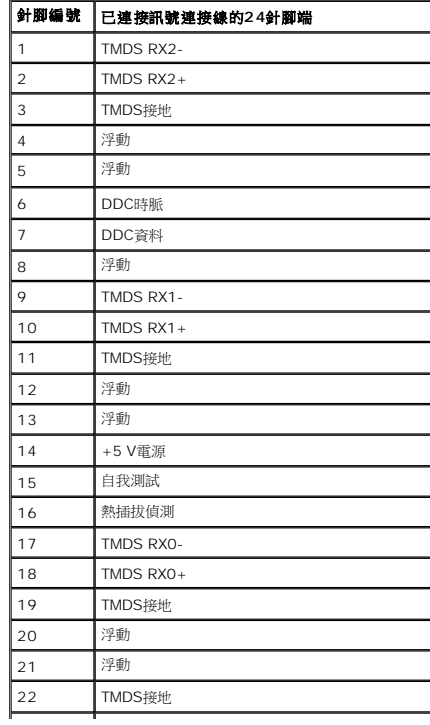

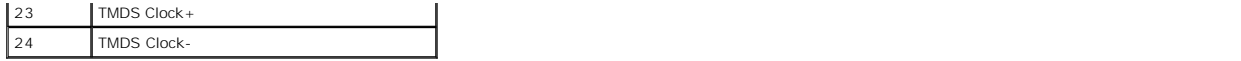

# <span id="page-6-0"></span>隨插即用相容性

您可以在任何相容於隨插即用標準的系統中安裝此顯示器。 本顯示器會使用顯示器資料通道(DDC)通訊協定自動提供延伸顯示識別資料(EDID)給電腦,因此系統便能自行設定並將顯示器i<br>要,您也可以選擇不同的設定值。

# 平面顯示器規格

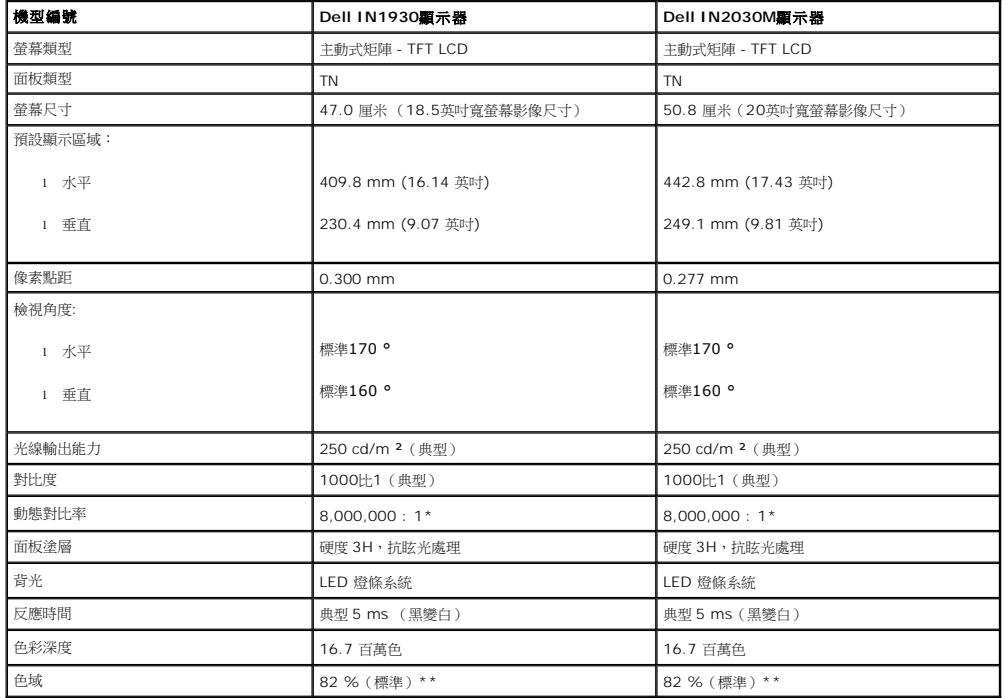

\* 預估值。

\*\* IN1930/IN2030M 色域 (標準) 是以 CIE1976 (82 %) 及 CIE1931 (72 %) 為基準。

#### 解析度規格

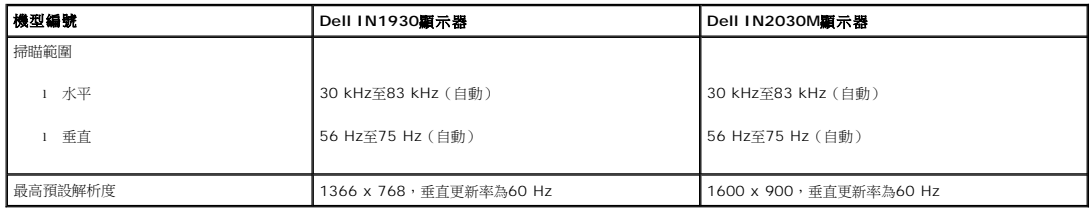

#### 電氣規格

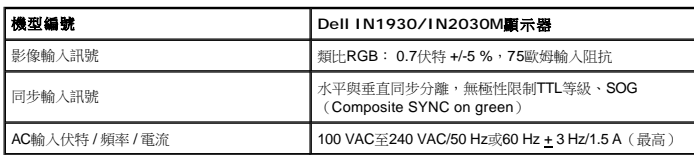

#### 預設顯示模式

以下的表格列出了Dell保證的影像尺寸與置中功能的預設模式: **IN1930:**

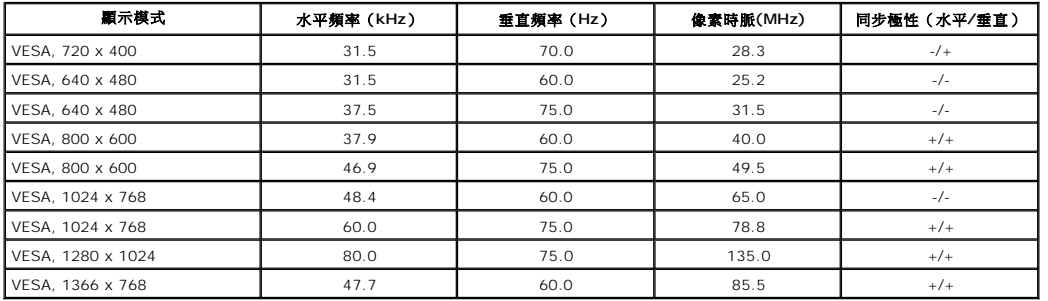

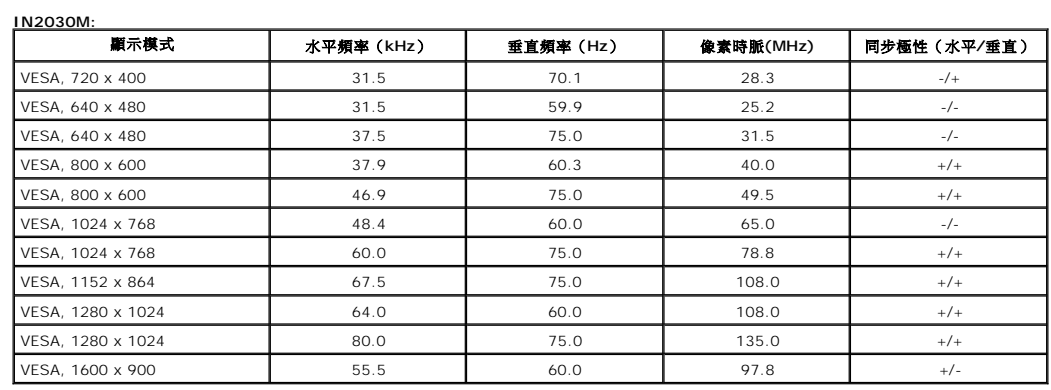

## 實體特性

以下的表格列出了顯示器的實體特性:

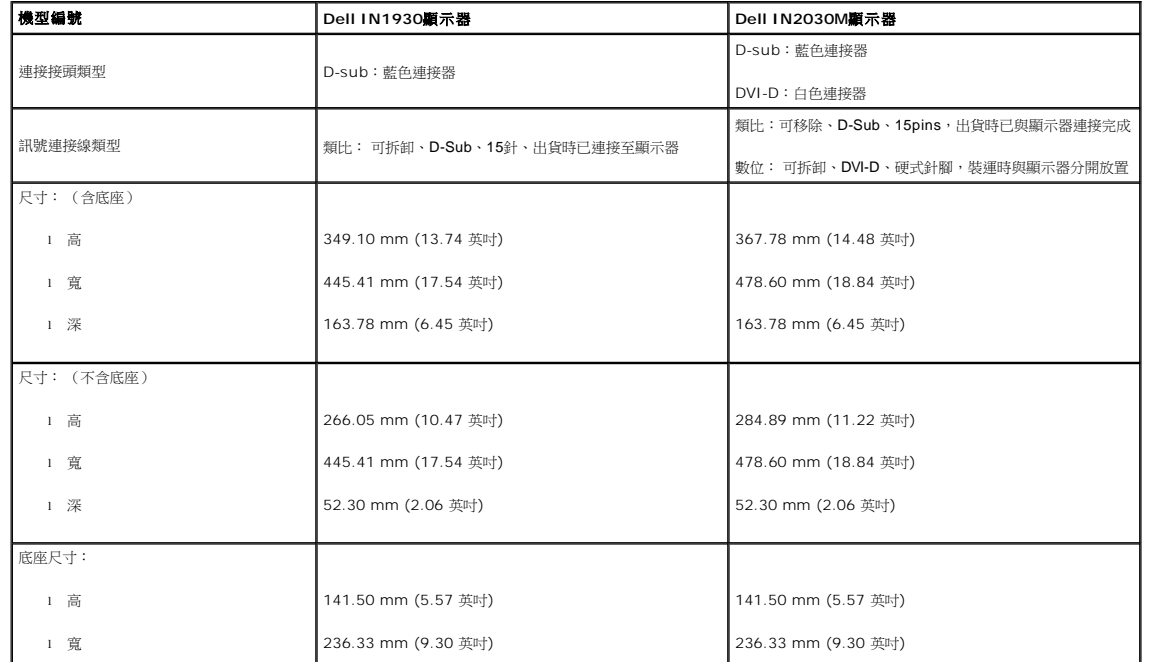

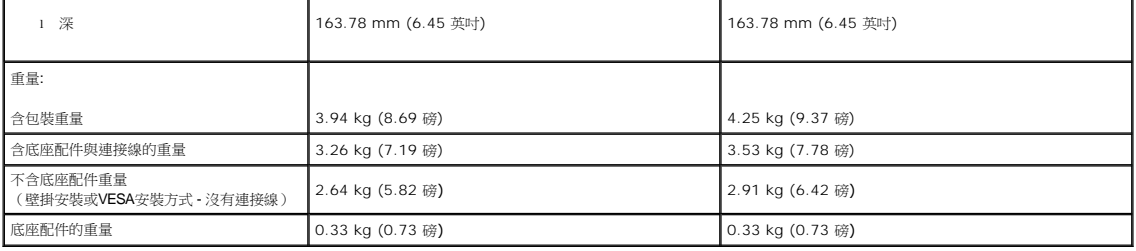

#### 環境特性

下表列出顯示器的環境特性:

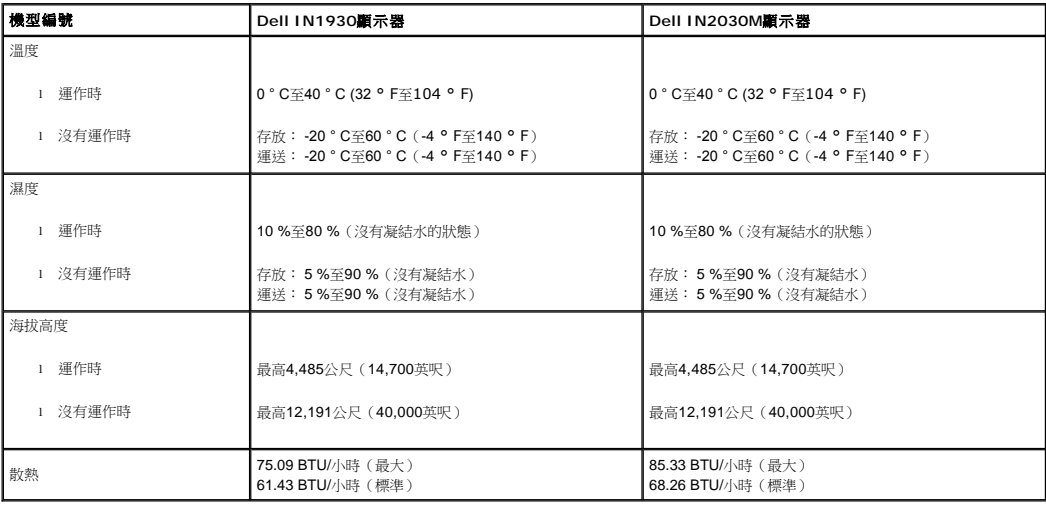

# 液晶顯示器品質與像素政策

在製造液晶顯示器的過程中,有一或多個像素變成固定不變狀態的情形並不常見。 看到的結果是固定像素顯示為極小的黑色或明亮的變色點。 像素保持一直亮起時,就是我們所知的「亮點」。<br>在幾乎所有情況中,這些固定像素很難看到,而且不會減損顯示器品質或使用性。 有1到5個固定亮/暗點的顯示器被視為正常且符合競爭標準。如需詳細資訊,請造訪「Dell支援」網站: supp

# <span id="page-8-0"></span>維護指南

#### 清潔您的顯示器

 $\bigwedge$  小心:請在清潔顧示器之前先仔細閱讀並依[照安全指示中](file:///C:/data/Monitors/IN1930_2030M/ct/ug/appendx.htm#Safety_Information)的說明清潔顯示器。

#### △ 小心: 清潔顯示器之前,請先將顧示器電源線從電源插座上拔除。

請依照以下列出的指示拆開包裝、清潔或拿取顯示器:

- l 若要清潔抗靜電螢幕,請用水將一塊柔軟乾淨的布稍微弄濕。 可能的話請使用特殊的螢幕清潔布或適用於抗靜電塗層的清潔劑清潔螢幕。 請勿使用含苯、稀釋劑、阿摩尼亞或有腐蝕作F
- 
- l 請使用稍微沾濕、溫熱的軟布清潔塑膠部分。 請避免使用任何類型的清潔劑,因為某些清潔劑會在塑膠上留下一層乳狀薄膜。<br>l 若您將顯示器折封時看到白色粉末,請用乾淨的軟布將其擦拭乾净。 裝運顯示器時會產生白色粉末。<br>l 請小心搬運顯示器,深色的顯示器比淺色的顯示器更容易因刮傷而產生白色刮痕。
- 
- l 為了維持顯示器的最佳影像品質,請使用會動態變化的螢幕保護程式,並在不使用時將顯示器關機。

# <span id="page-9-0"></span>附錄

#### **Dell™ IN1930/IN2030M** 顯示器使用指南

- [安全指示](#page-9-1)
- FCC[聲明\(僅針對美國\)](#page-9-2)
- 奥Dell[聯絡](#page-9-3)

# <span id="page-9-1"></span>警告**:** 安全資訊

#### 警告**:** 執行本說明文件中未指定的控制作業、調整方式或程序,可能會使您暴露在觸電、電氣傷害與**/**或機械傷害的危險中。

關於安全指示的資訊,請參閱產品資訊指南。

# <span id="page-9-2"></span>**FCC**聲明(僅針對美國)

關於FCC公告與其他管理資訊,請參見**http://www.dell.com/regulatory\_compliance**網站上與產品符合哪些管理規定有關的資訊。

#### <span id="page-9-3"></span>與**Dell**聯絡

美國的客戶請撥打**800-WWW-DELL**(**800-999-3355**)。

注意**:** 如果您無法上網,您可以在發票、裝箱明細表、帳單或Dell產品目錄上找到聯絡資訊。

**Dell**提供數種線上與電話式支援和服務選項。使用功能隨著國家和產品而異,有些服務在您的地區可能沒有提供。關於銷售、技術支援或客服的問題,請洽詢**Dell**:

- **1.** 請造訪**support.dell.com**。
- **2.** 請在頁面底部的選擇國家**/**地區下拉式選單中確認您的國家或地區。
- **3.** 按一下頁面左側的聯絡我們。
- **4.** 視需要選擇適當的服務或支援的連結。
- **5.** 選擇您方便與Dell聯絡的方式。

#### <span id="page-10-0"></span>若您有**Dell™**桌上型或**Dell™**可攜式電腦,且有網際網路存取能力

1. 請至 **http://support.dell.com**, 輸入您的服務標籤,然後下載最新的顯示卡驅動程式。

2. 為您的顯示配接卡安裝驅動程式之後,請再嘗試一次將解析度設定為1366 x 768 (僅適用IN1930) 或 1600 x 900 (僅適用IN2030M)。

■ 全意:若您無法將解析度設定為1366 x 768 (僅適用IN1930) 或 1600 x 900 (僅適用IN2030M),請與Dell™聯絡以取得與支援這些解析度的顯示配接卡有關的資訊。

<span id="page-11-0"></span>**Dell™ IN1930/IN2030M** 顯示器

#### 若您是使用非**Dell™**桌上型電腦、可攜式電腦或顯示卡

Windows XP:

- 1. 在桌面上按右鍵並選擇「內容」。
- 2. 選擇「設定值」標籤。
- 3. 選擇「進階」標籤。
- 4. 於視窗的上方中的介面卡描述中確認您的顯示卡介面的供應商 (例如: NVIDIA, ATI, Intel 等...)。
- 5. 請到你的顯示卡介面供應商網站上更新您的顯示卡驅動程式 (例如: **[http://www.ATI.com](http://www.ati.com/)** 或 **[http://www.NVIDIA.com](http://www.nvidia.com/)** ).
- 6. 驅動程式安裝結束後,再次將解析度定設為**1366 x 768** (僅適用IN1930) 或 **1600 x 900** (僅適用IN2030M) 。

Windows Vista® 或 Windows® 7:

- 1. 請在桌面上按一下右鍵並按一下「個人化」。
- 2. 按一下「變更顯示設定」。
- 3. 按一下「進階設定」。
- 4. 於視窗的上方中的介面卡描述中確認您的顯示卡介面的供應商(例如: NVIDIA, ATI, Intel 等...)。
- 5. 請到你的顯示卡介面供應商網站上更新您的顯示卡驅動程式 (例如: **[http://www.ATI.com](http://www.ati.com/)** 或 **[http://www.NVIDIA.com](http://www.nvidia.com/)** ).
- 6. 驅動程式安裝結束後,再次將解析度定設為**1366 x 768** (僅適用IN1930) 或 **1600 x 900** (僅適用IN2030M) 。
- <mark>/</mark>注意:若您無法將解析度設定為 1366 x 768 (僅適用IN1930) 或 1600 x 900 (僅適用IN2030M),請與您電腦的製造商聯絡,或考慮購買支援 1366 x 768 (僅適用IN1930) 或 1600 x 900 (僅適用IN2030M) 影像解析度的顯示配接卡。

# <span id="page-12-0"></span>操作顯示器

#### **Dell™ IN1930/IN2030M**顯示器使用手冊

- [使用前面板控制鍵](#page-12-1)
- [使用螢幕功能顯示\(OSD\)選單](#page-13-1)
- [設定最高解析度](#page-28-0)
- 使用Dell Soundbar (選購)
- [使用傾斜功能](#page-29-0)

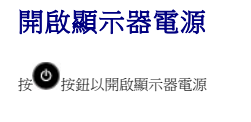

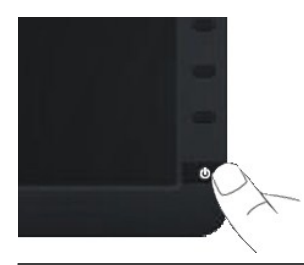

#### <span id="page-12-1"></span>使用前面面板控制鍵

請使用顯示器前面板的按鍵調整影像設定值。

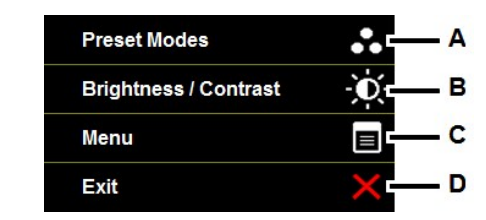

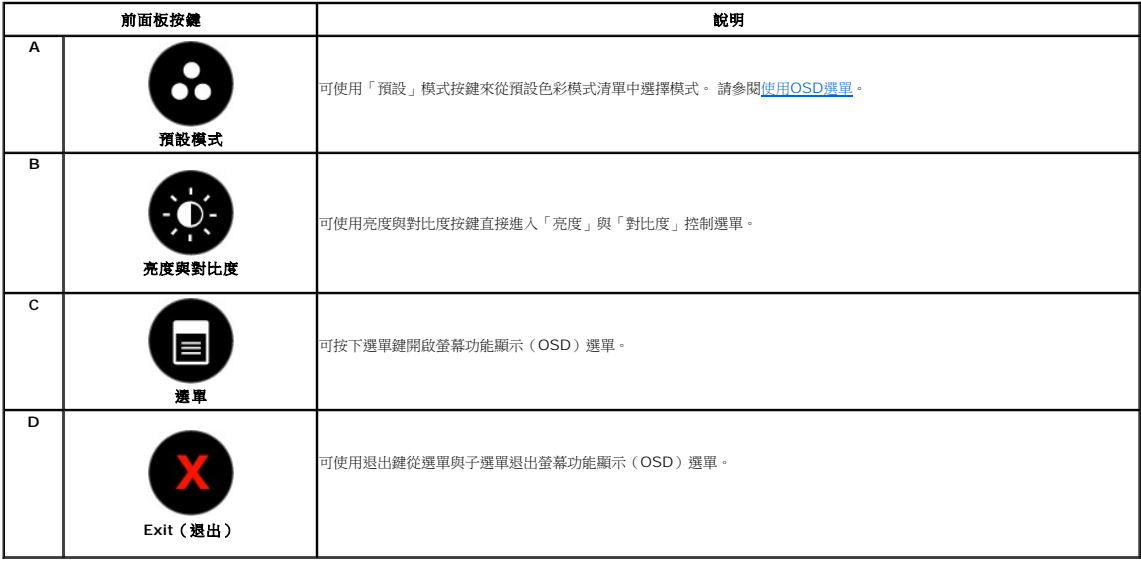

#### <span id="page-13-0"></span>前面板按鍵

[使用按鍵調](file:///C:/data/Monitors/IN1930_2030M/ct/ug/about.htm#Front_View)整影像設定值,這些按鍵位於顯示器前面。

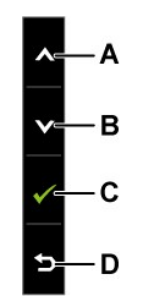

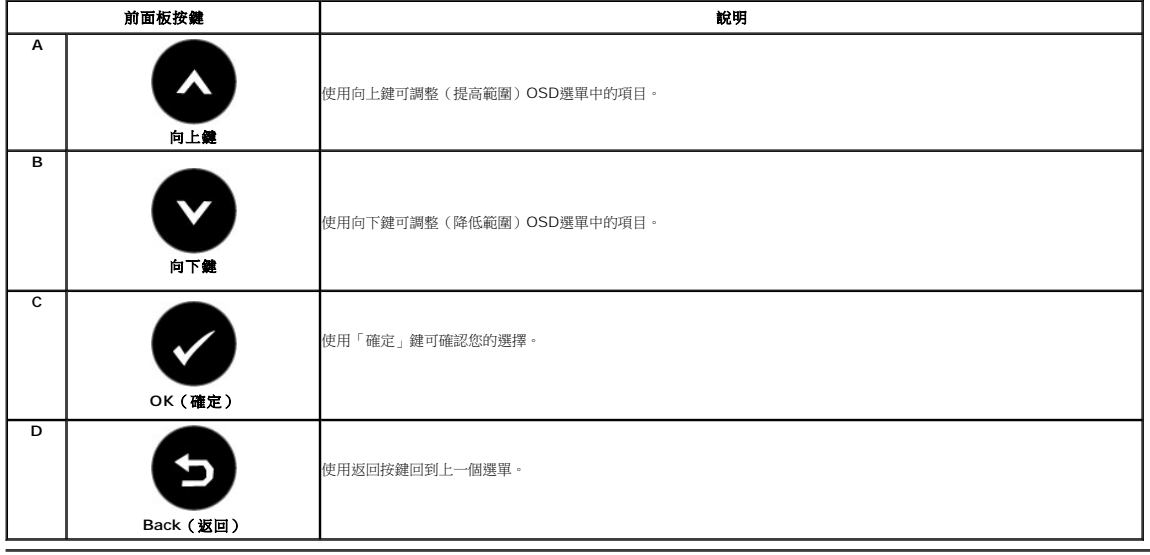

# <span id="page-13-1"></span>使用螢幕功能顯示(**OSD**)選單

#### 存取選單系統

**◇ 注意:** 若您變更設定值然後繼續進入另一個選單,或是退出OSD選單,顯示器便會自動儲存您所做的變更。若您變更設定值然後等待OSD選單消失,您所做的變更也會被儲存起來。

**1.** 按下 開啟OSD選單並顯示主選單。

主選單

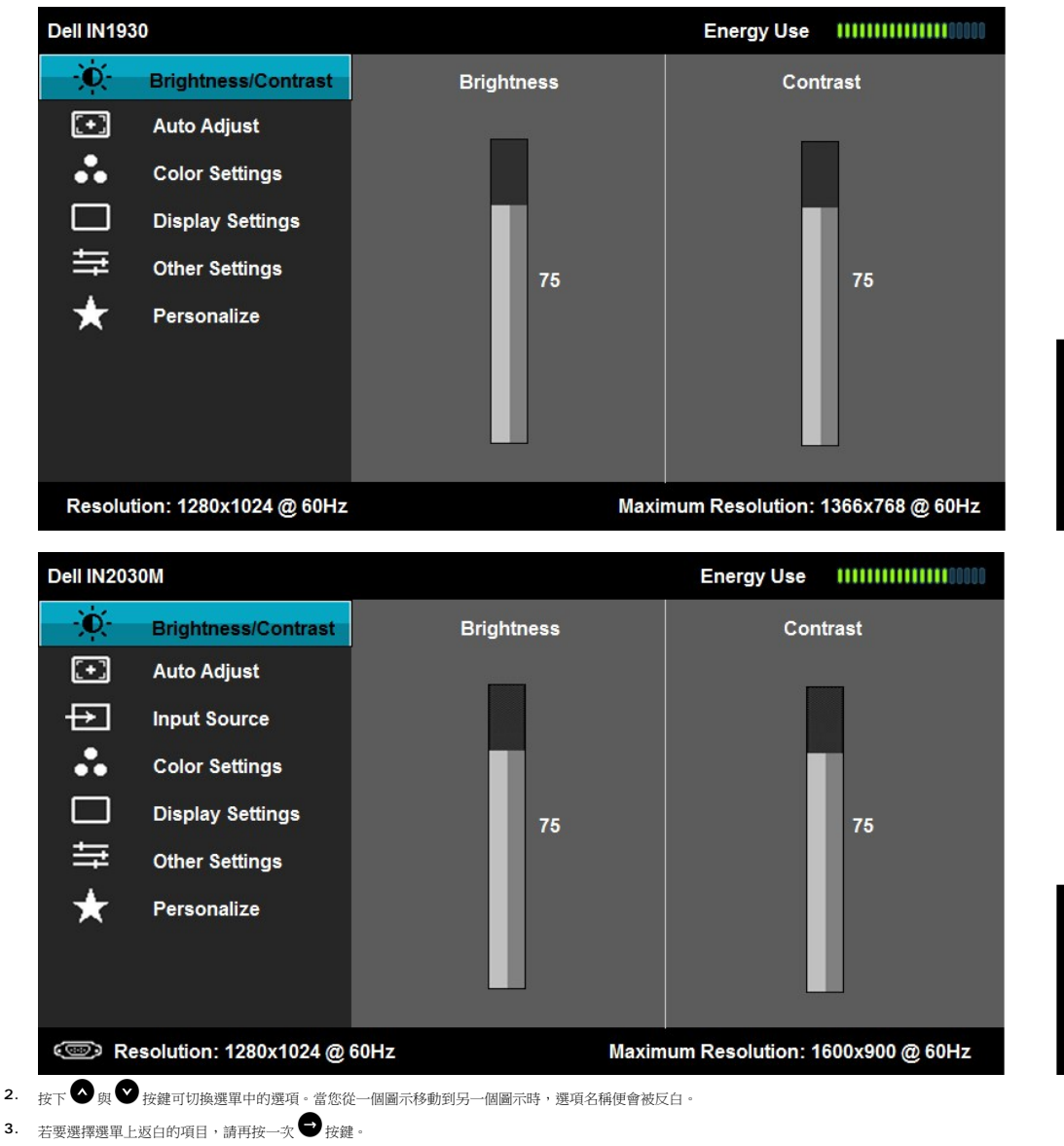

- 4. 按下 →與 按鍵選擇想要的參數。
- 5. 按下 <sub>按鍵進入捲軸,然後使用 ◎ 或 ◎ 按鍵依照選單上的指示變更設定。</sub>
- 6. 選擇 ■取消目前的設定值並回到上一層選單,或是選擇 ■接受設定值並回到上一層選單。

下表為所有OSD選單選項與其功能的清單。

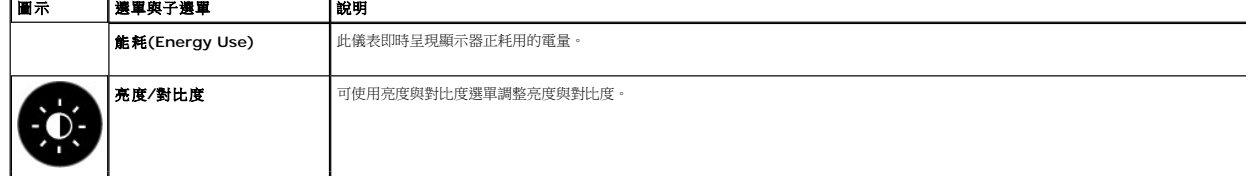

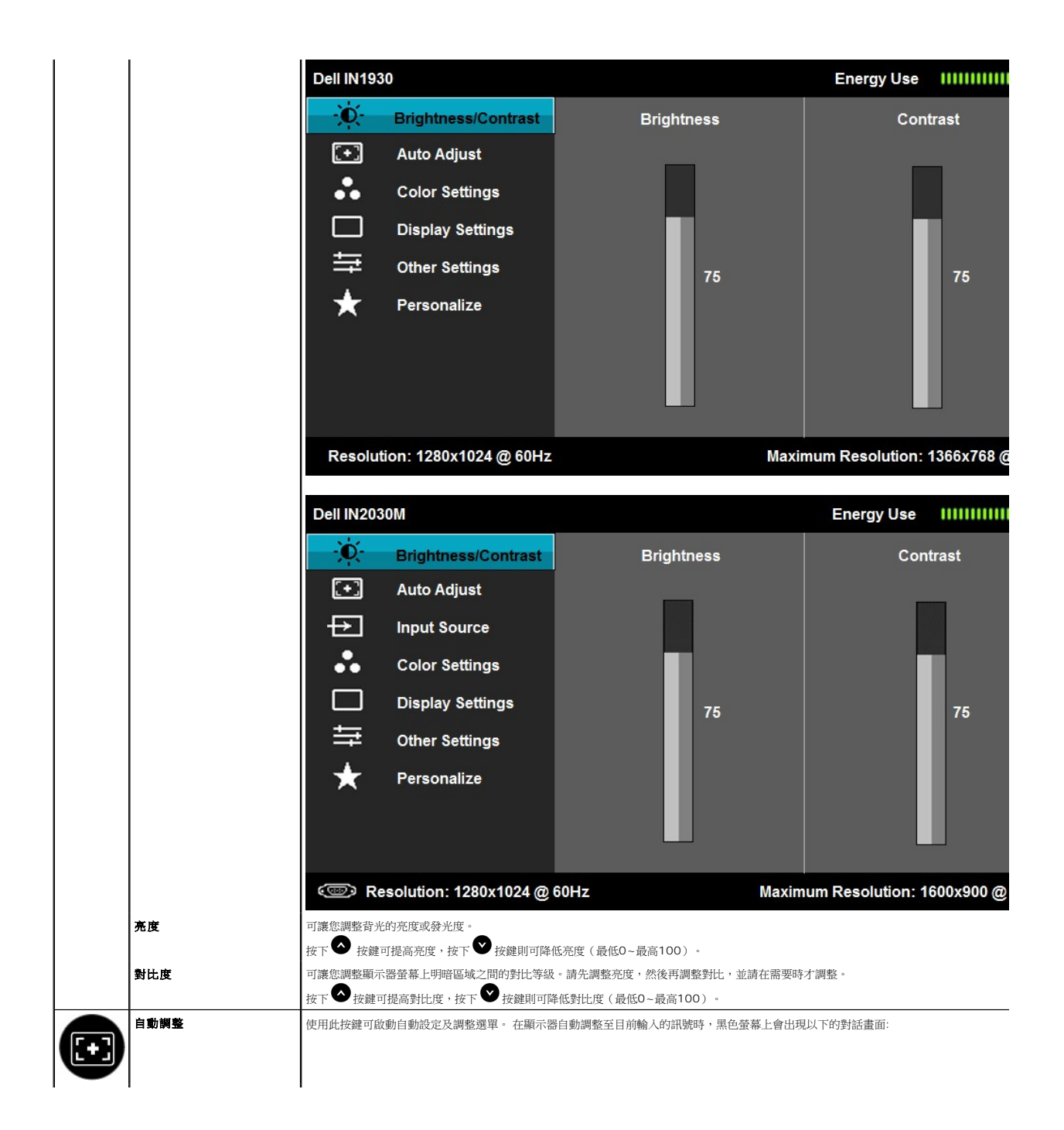

<span id="page-16-0"></span>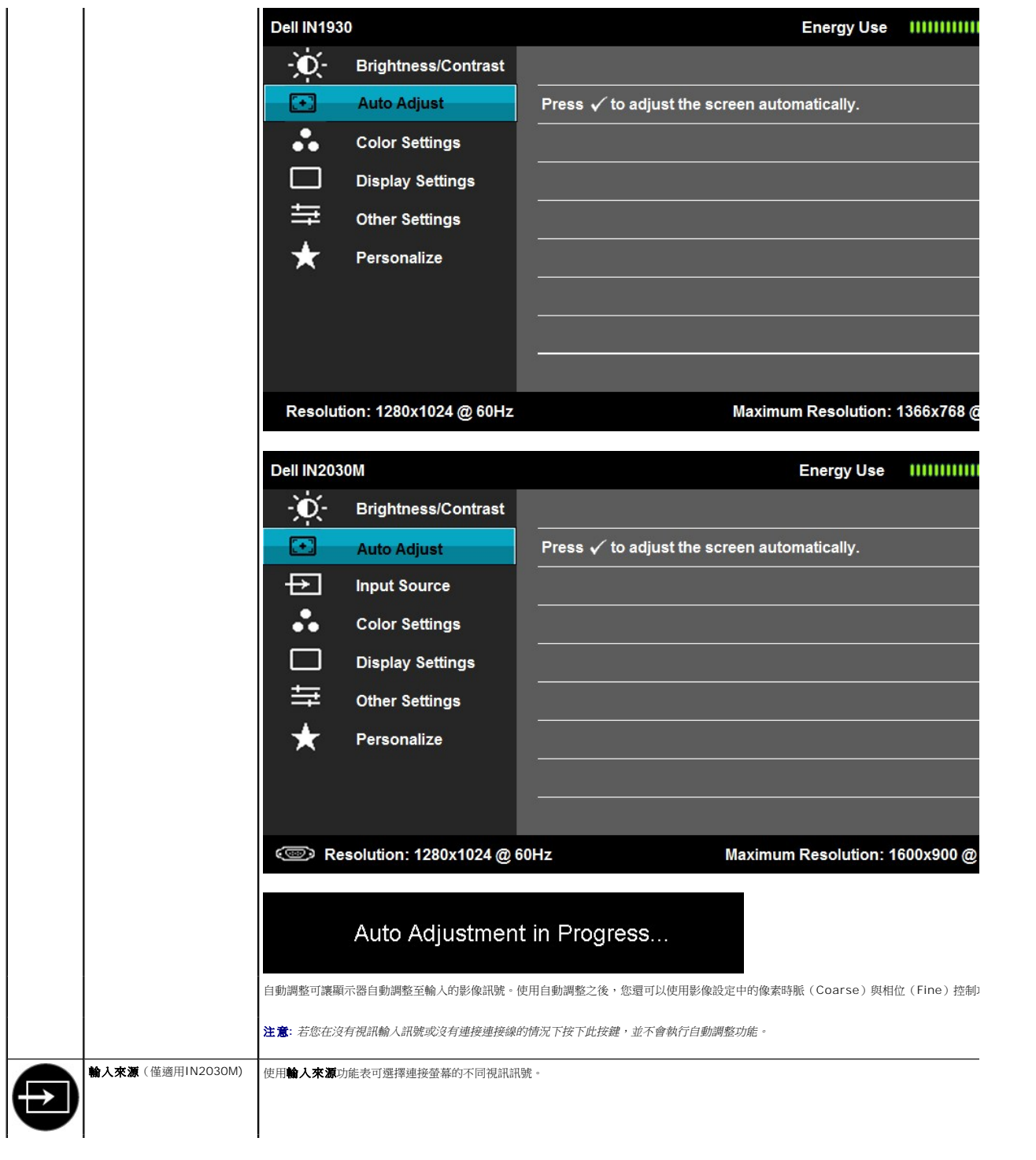

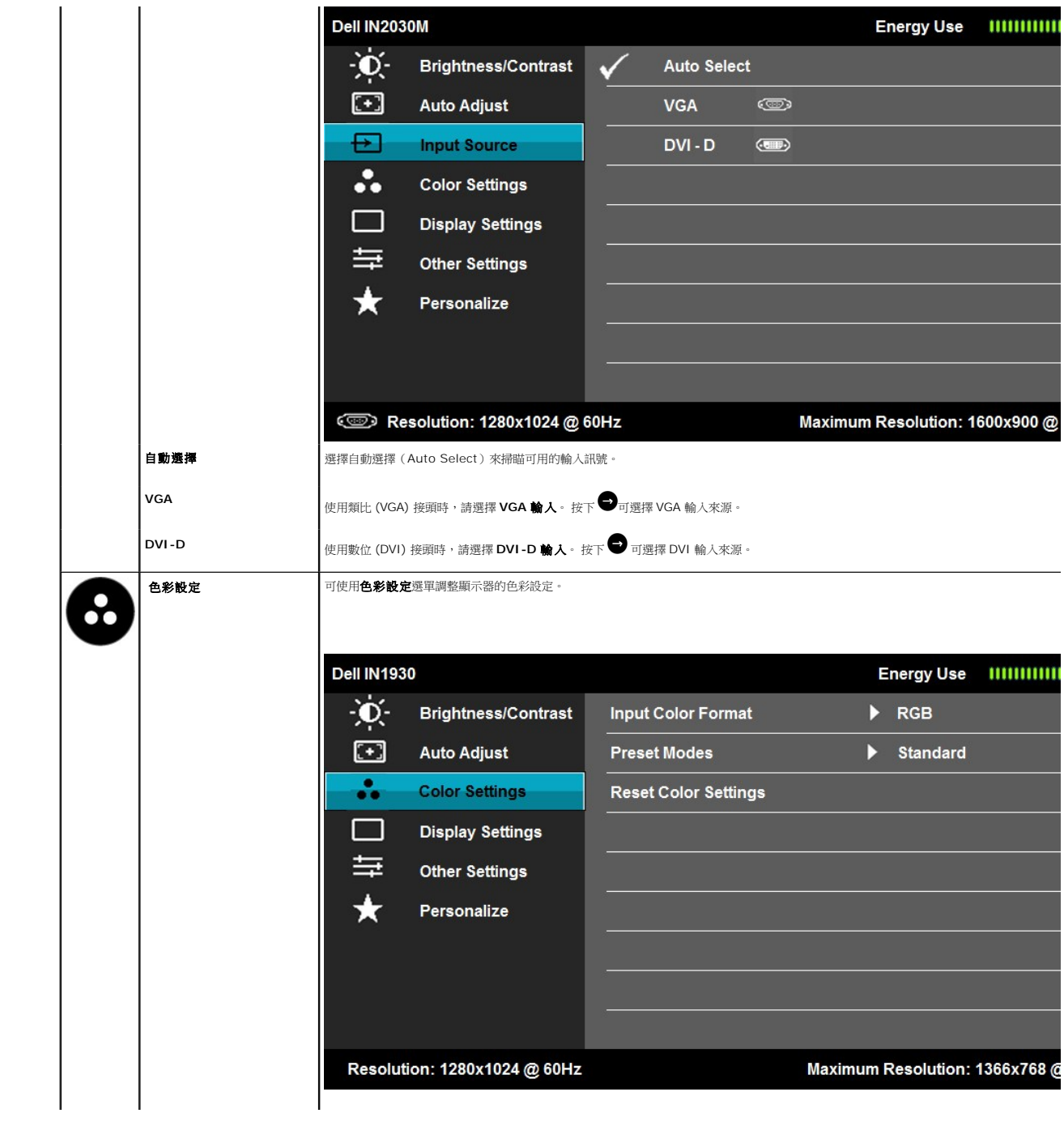

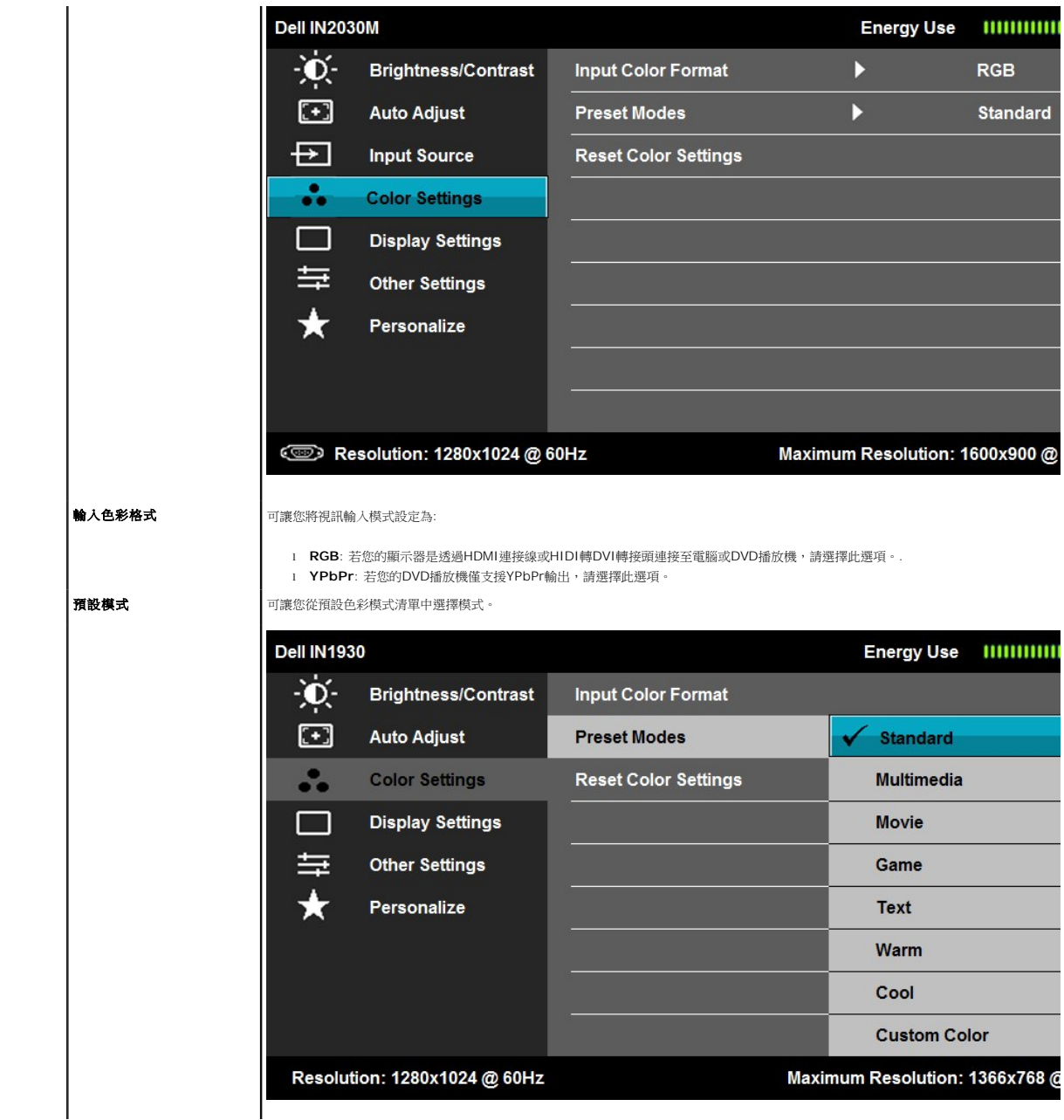

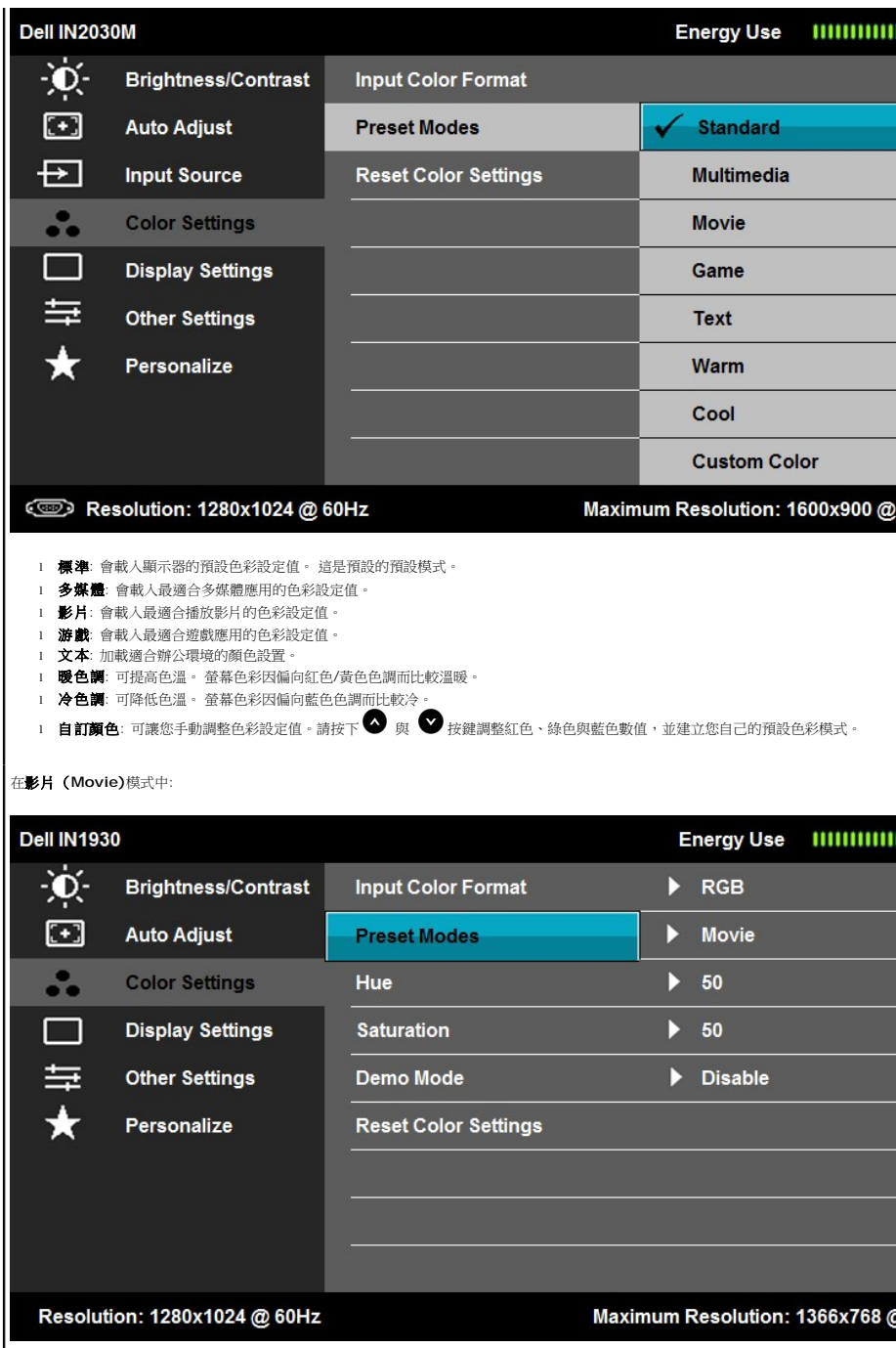

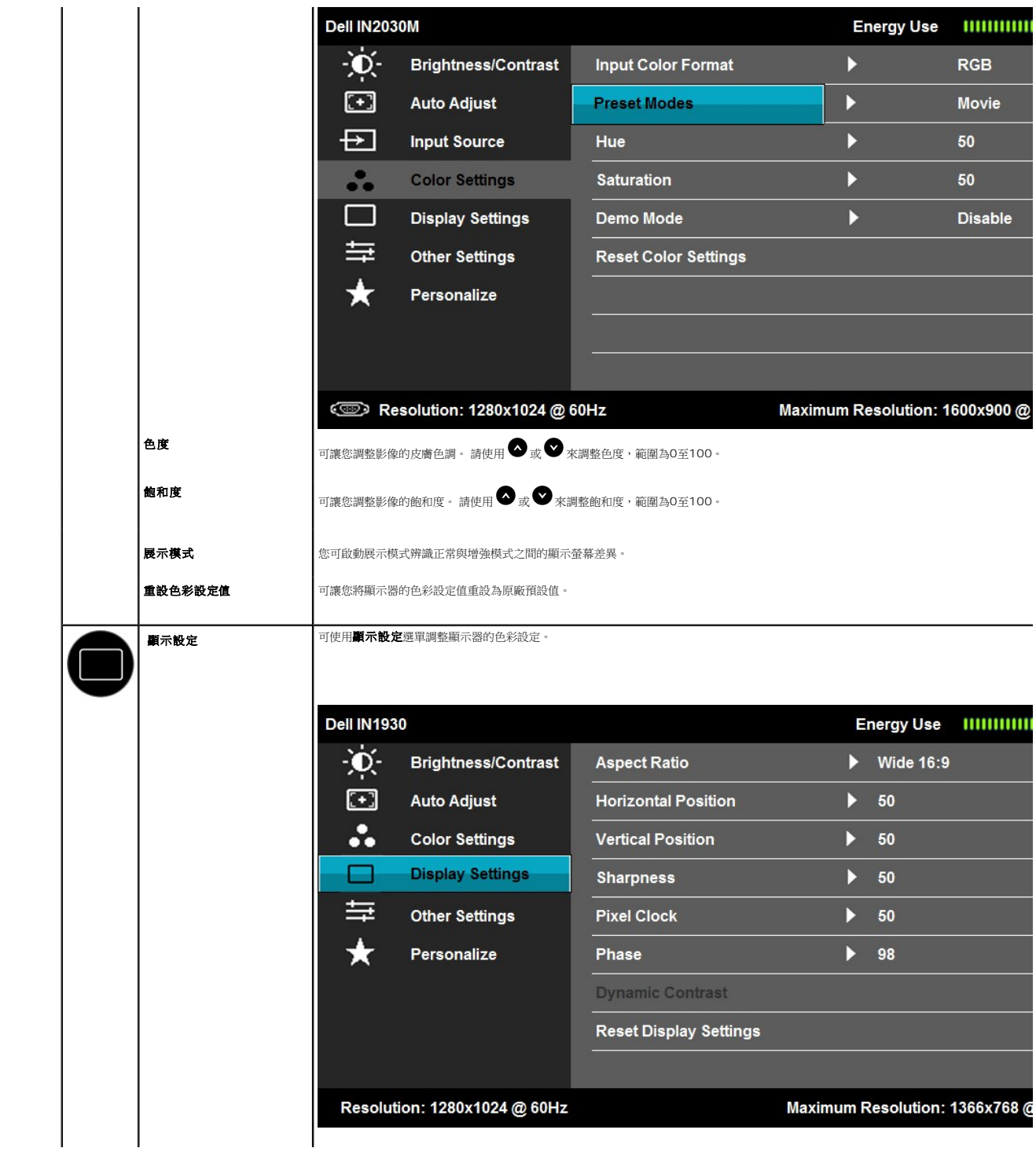

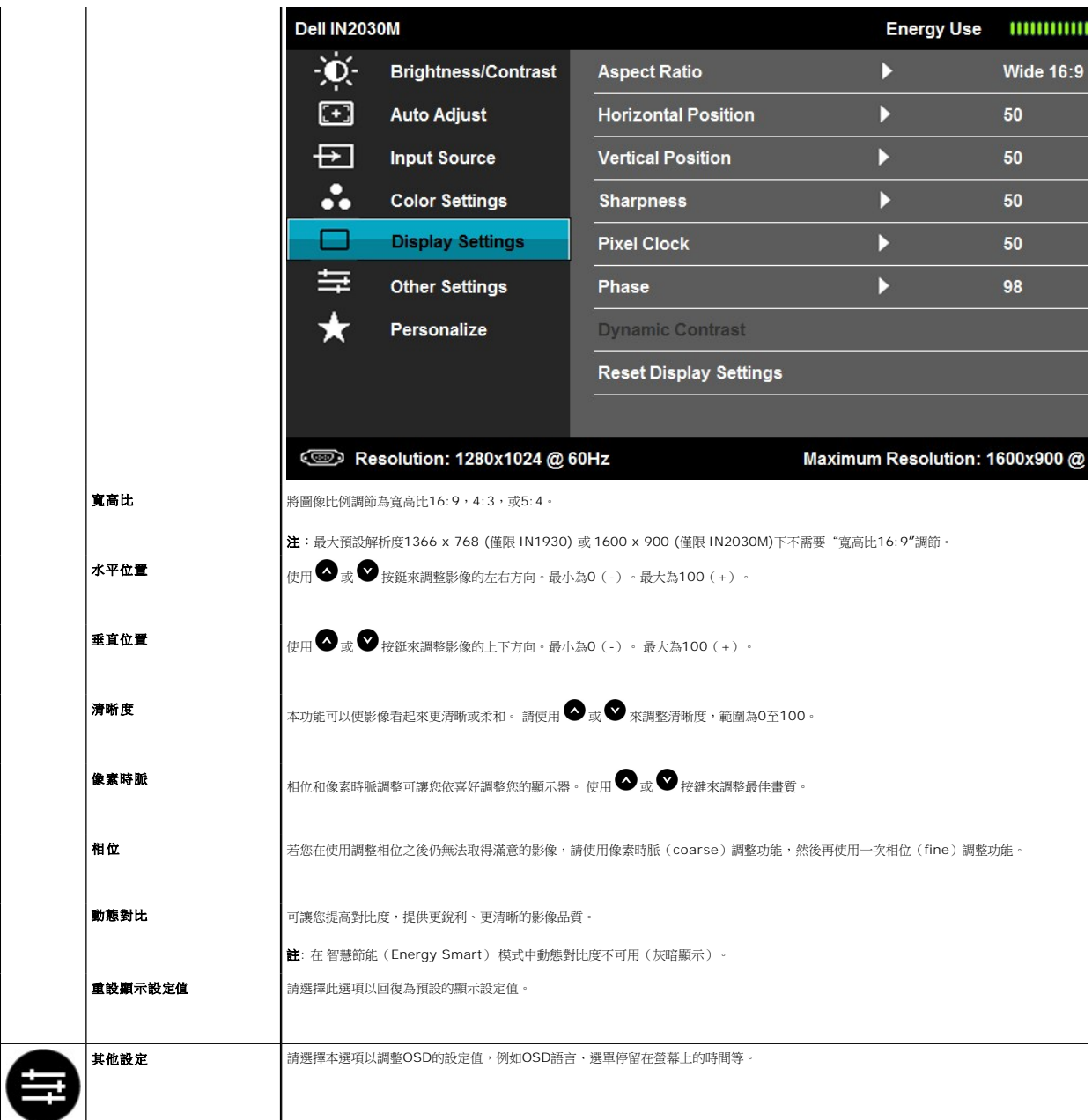

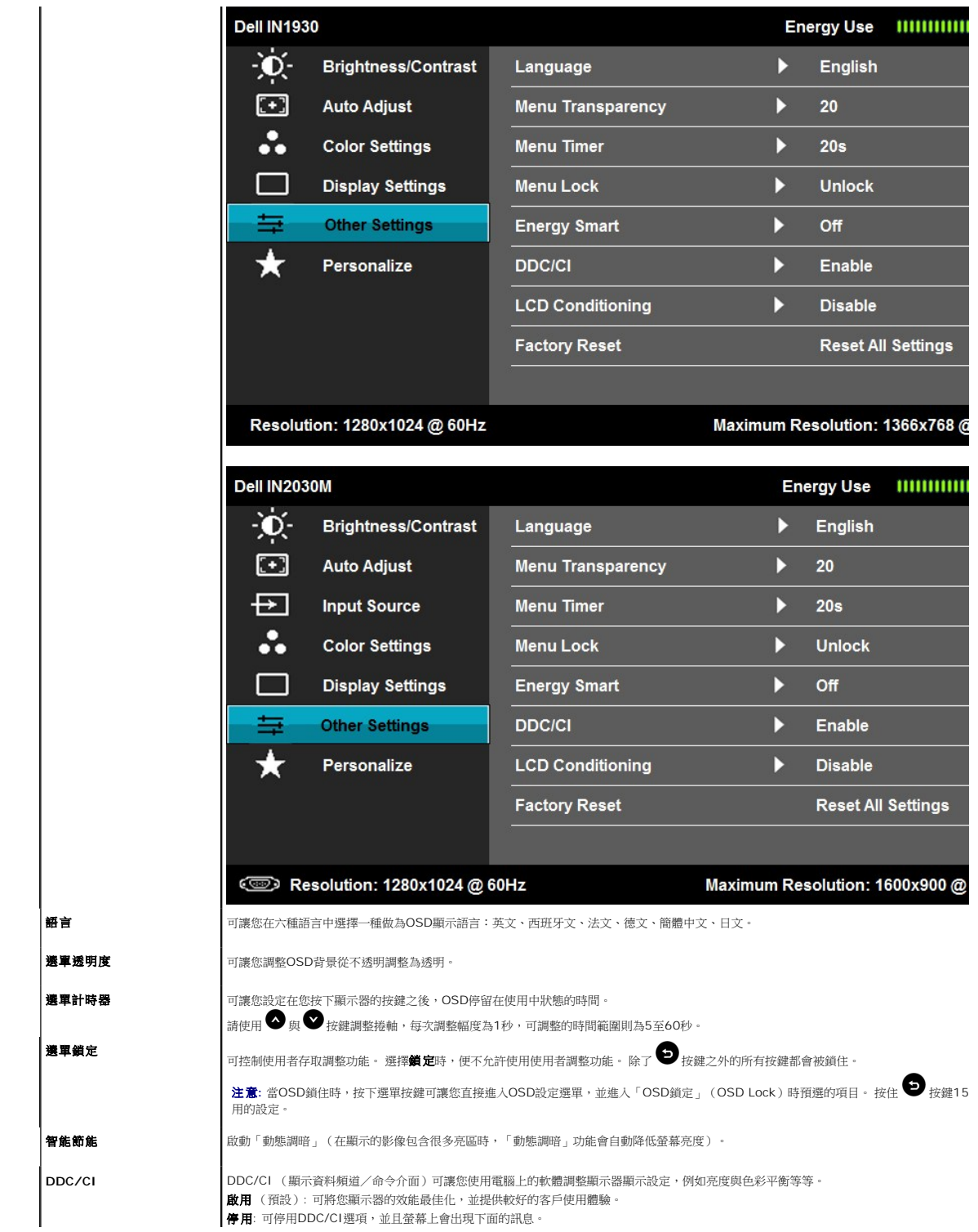

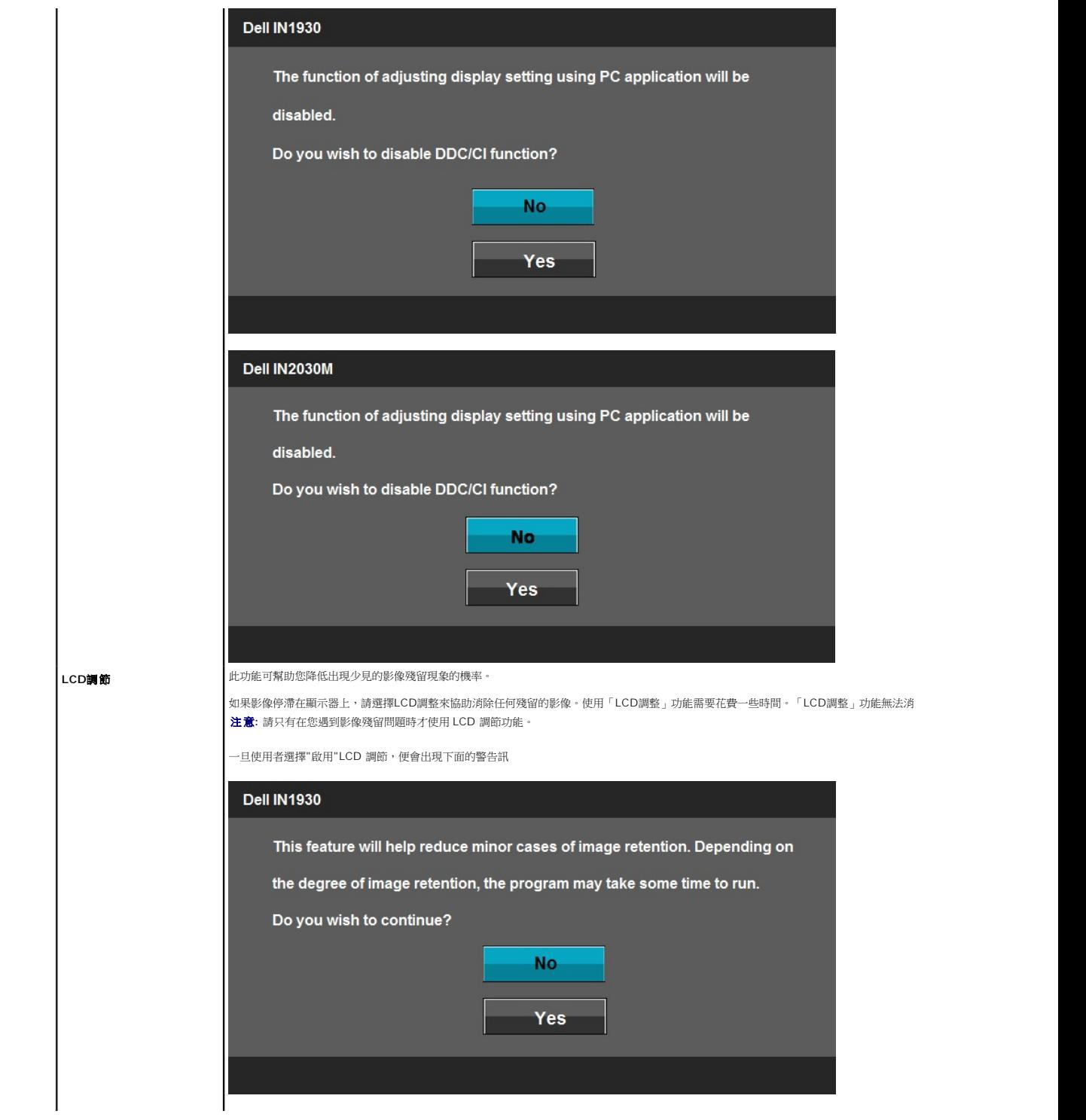

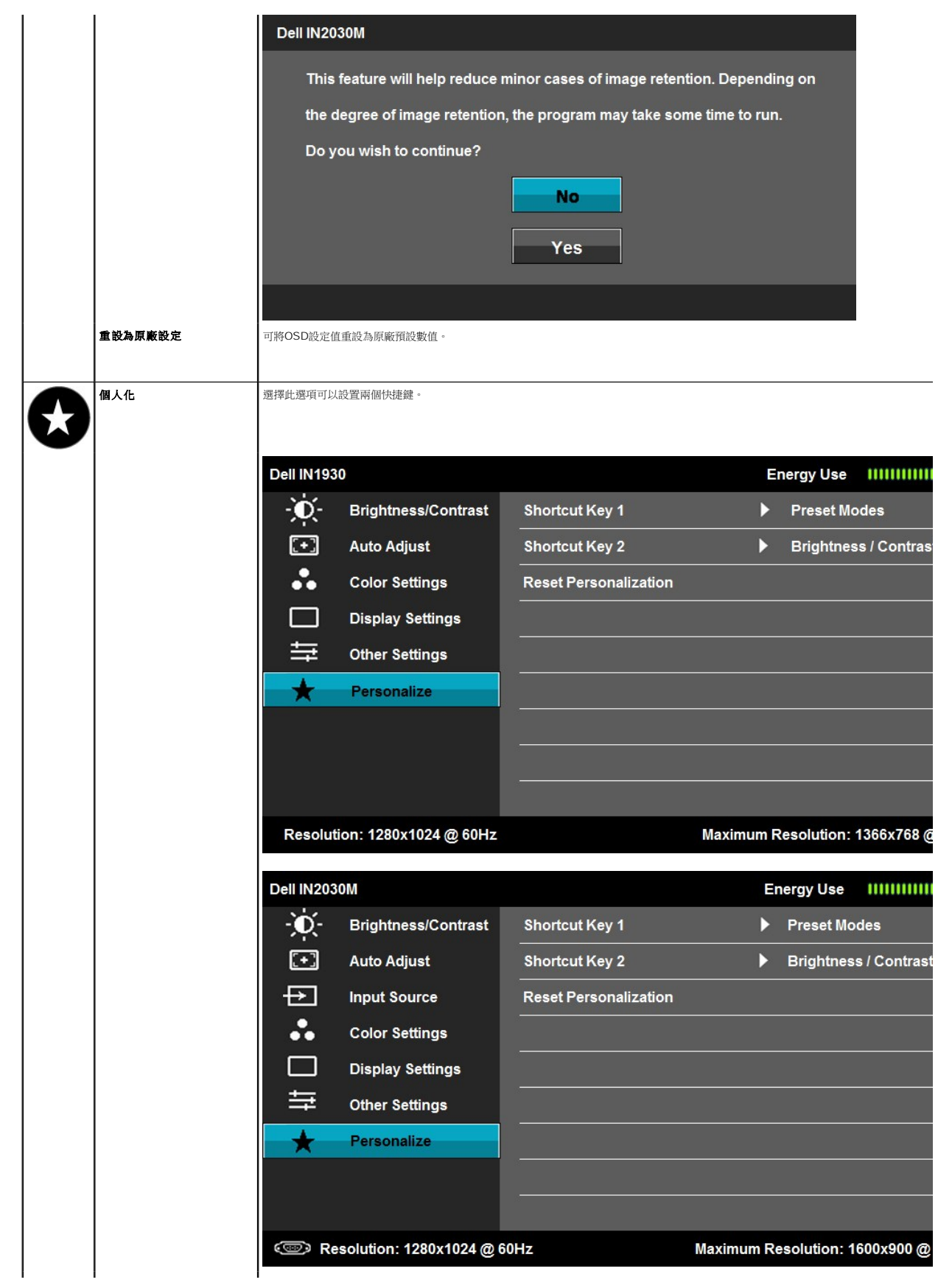

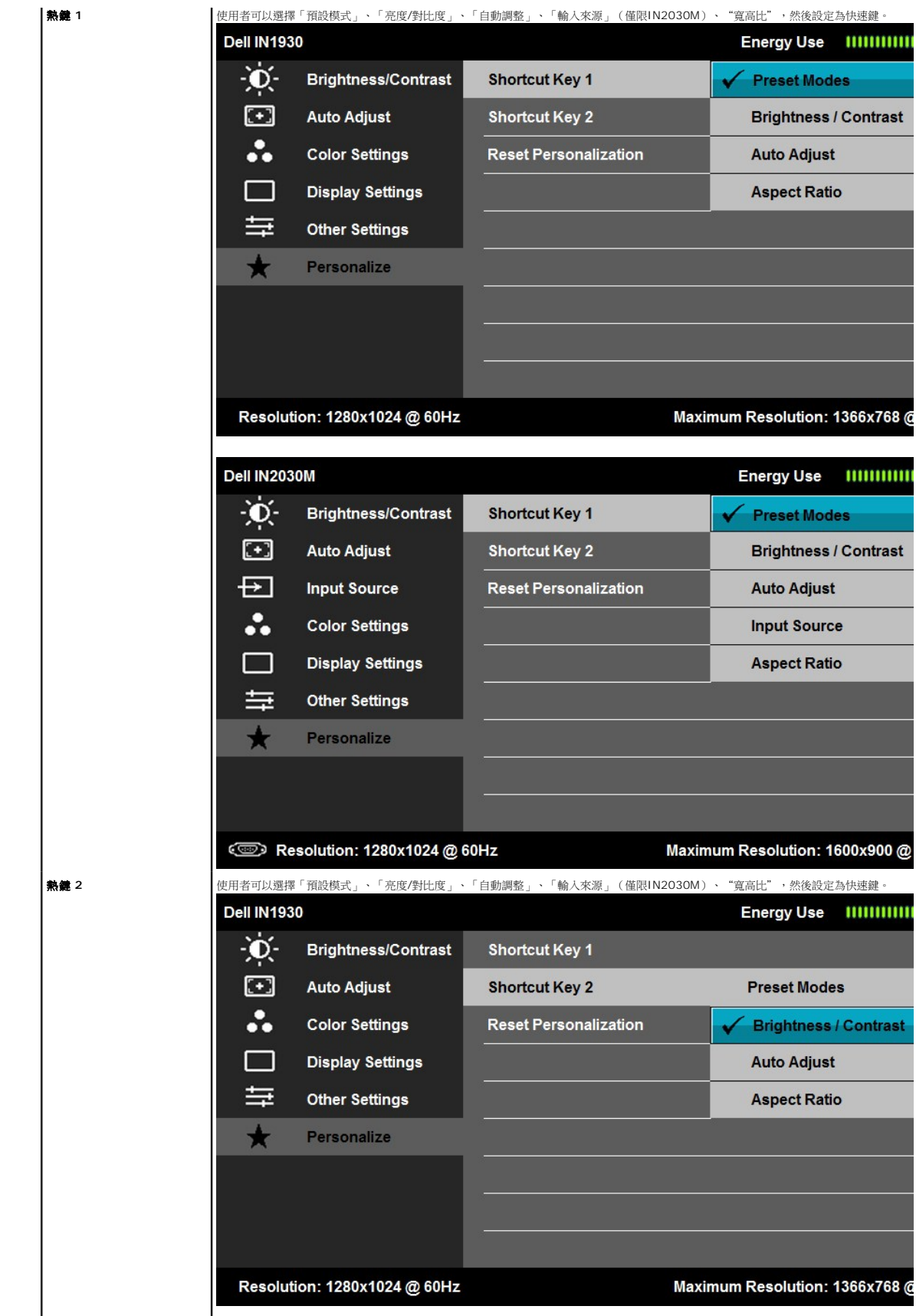

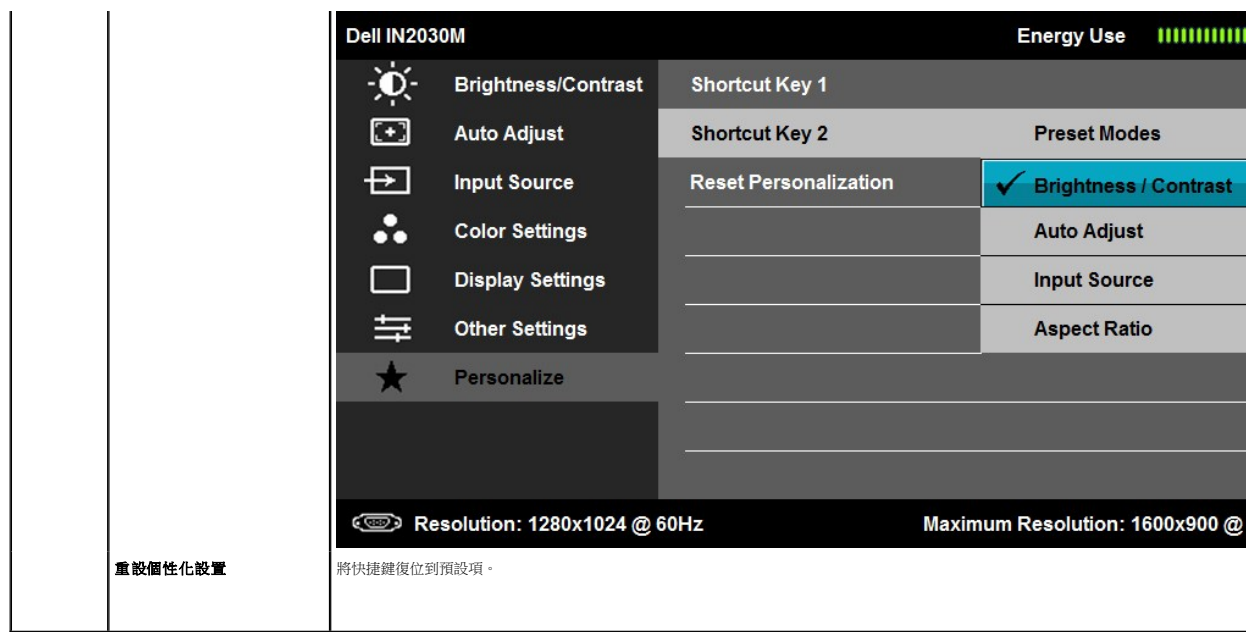

#### **OSD**警告訊息

顯示器不支援特定解析度模式時,您將會看到下列訊息:<br>**IN1930**:

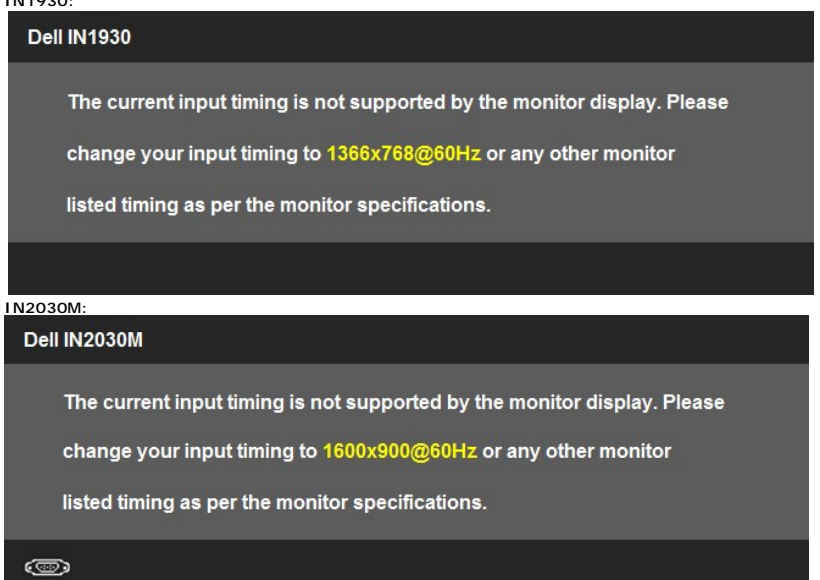

這表示顯示器無法與從電腦接收到的訊號同步化。 請參閱<u>[顯示器規格](file:///C:/data/Monitors/IN1930_2030M/ct/ug/about.htm#Specifications)</u>部分取得此顯示器支援的水平與垂直掃瞄頻率範圍。 建議採用的解析度模式為 1366 x 768 (僅適<br>用IN1930) 或 1600 x 900 (僅適用IN2030M)。

在停用DDC/CI功能之前,您會看到下列訊息。

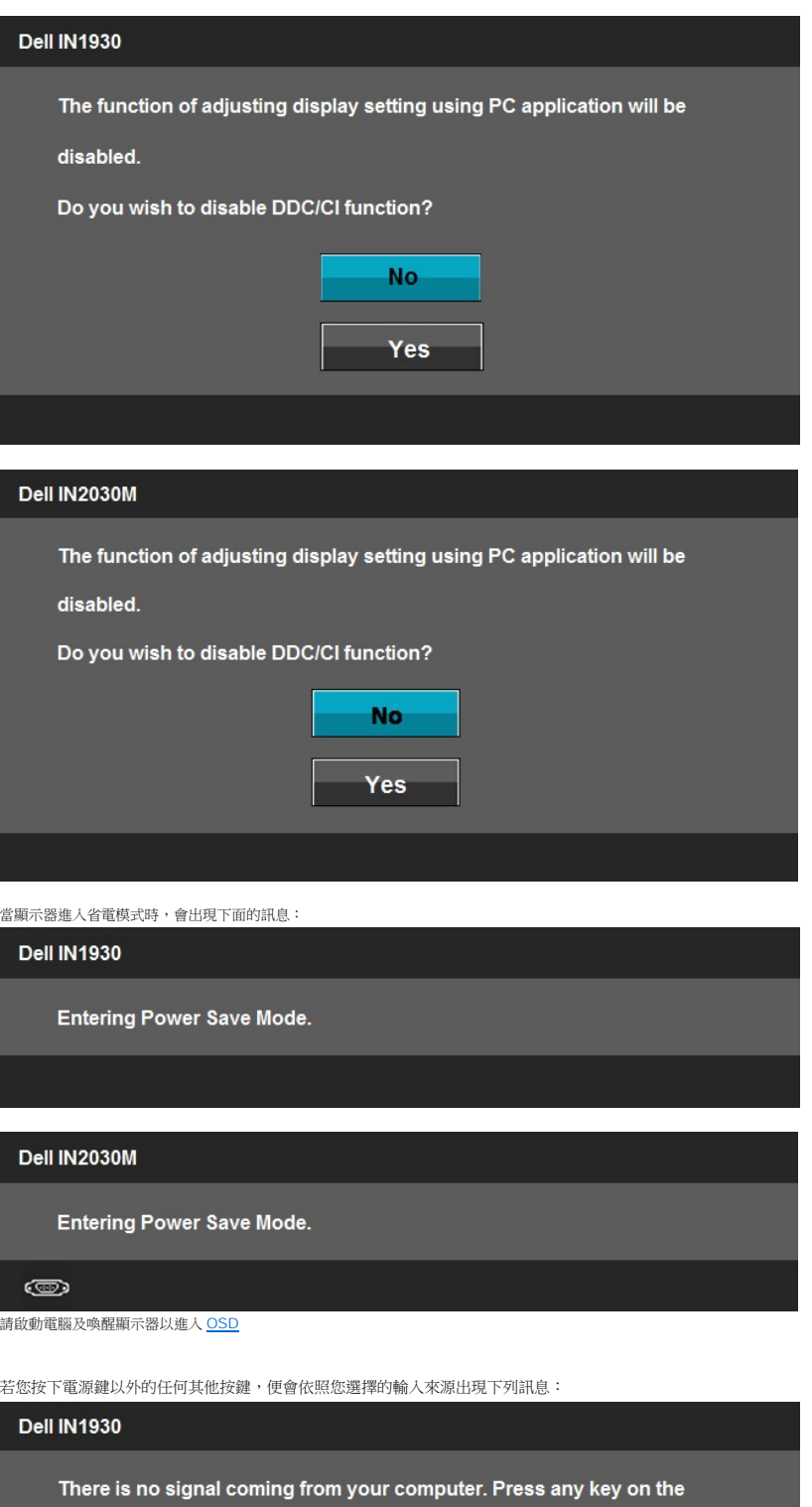

keyboard or move the mouse to wake it up.

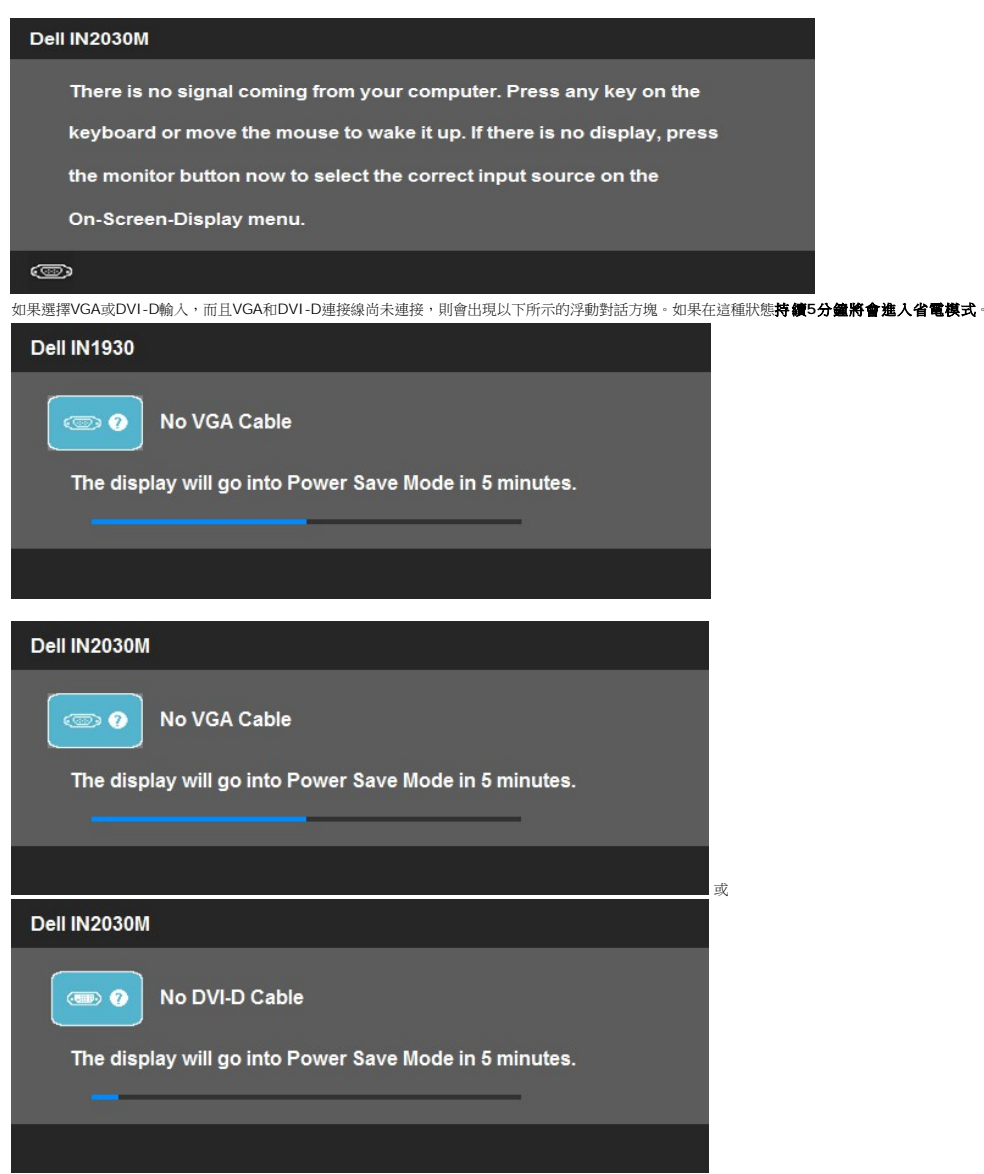

### <span id="page-28-0"></span>設定最高解析度

設定顯示器的最高解析度。

在 Windows XP 中:

- 1. 在桌面上按一下右鍵並選擇內容。
- 2. 選擇**設定值**標籤。 3. 將螢幕解析度設定為 **1366 x 768** (僅適用IN1930) 或 **1600 x 900** (僅適用IN2030M)。 4. 按一下確定。
- 

在 Windows Vista® 或 Windows® 7 中:

1. 在桌面上按一下右鍵,然後選擇個人化。

- 
- 2. 按一下變更顯示設定。 3. 按下並按住滑鼠左鍵,將捲軸向右移動,然後將螢幕解析度調整為 **1366 x 768** (僅適用IN1930) 或 **1600 x 900** (僅適用IN2030M)。 4. 按一下確定。

若您沒有看到 1366 x 768 (僅適用IN1930) 或 1600 x 900 (僅適用IN2030M) 選項,您可能必須更新顯示卡驅動程式。 請依照您的電腦狀況完成下列其中一項程序。

若您有Dell桌上型或可攜式電腦:

¡ 請至**support.dell.com**,輸入您的服務標籤,然後下載最新的顯示卡驅動程式。

若您是使用非Dell電腦(可攜式或桌上型電腦):

○ 請至support.dell.com,輸入您的服務標籤,然後下載最新的顯示卡驅動程式。<br>○ 請至您的顯示卡網站下載最新的顯示卡驅動程式。

## 使用**Dell Soundbar**

Dell Soundbar是一套兩聲道系統,可讓您安裝在Dell平面顯示器上。 Soundbar有一個音量旋鈕與開啟/關閉控制按鈕可調整整個系統的音量,還有一個LED電源指示燈,以及兩個耳機插<br>孔。

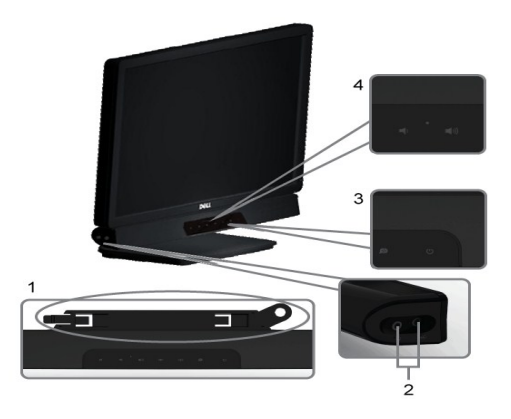

- 
- 
- **1.** 安裝裝置 **2.** 耳機插孔 **3.** 電源指示燈 **4.** 電源/音量控制

# <span id="page-29-0"></span>使用傾斜功能

#### 傾斜

透過內建的台座,您便可以傾斜顯示器以取得最舒適的觀看角度。

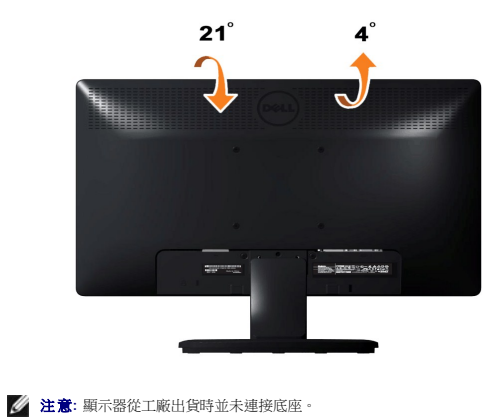

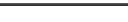

#### <span id="page-30-0"></span>安裝您的顯示器

**Dell™ IN1930/IN2030M** 顯示器

#### 將顯示解析度設為**1366 x 768 (**僅適用**IN1930)** 或 **1600 x 900 (**僅適用**IN2030M)**(最大)的重 要指示

使用 Microsoft Windows® 作業系統時,遵循下列的步驟將顯示器解析度設定為 **1366 x 768 (**僅適用**IN1930)** 或 **1600 x 900 (**僅適用**IN2030M)** :

Windows XP:

1. 在桌面上按右鍵並選擇「內容」。

2. 選擇「設定值」標籤。

3. 將滑鼠移動至解析度指示標籤上,按住滑鼠左鍵將其移動至右邊設定顯示器解析度為 **1366 x 768** (僅適用IN1930) 或 **1600 x 900** (僅適用IN2030M) 。

4. 選擇「確定」標籤。

Windows Vista® 或 Windows® 7:

1. 請在桌面上按一下右鍵並按一下「個人化」。

2. 按一下「變更顯示設定」。

3. 將滑鼠移動至解析度指示標籤上,按住滑鼠左鍵將其移動至右邊設定顯示器解析度為 **1366 x 768** (僅適用IN1930) 或 **1600 x 900** (僅適用IN2030M)。

4. 選擇「確定」標籤。

 假如您的解析度設定中沒有 **1366 x 768** (僅適用IN1930) 或 **1600 x 900** (僅適用IN2030M) 這個選項,您需要更新你的顯示卡驅動程式。 請於下面的方案中選擇最接近您使用 的電腦類型,並依照其中的指示設定:

**1:** 若您有**Dell™** 桌上型或**Dell™** [可攜式電腦,且有網際網路存取能力。](file:///C:/data/Monitors/IN1930_2030M/ct/ug/internet.htm)

**2:** 若您是使用非**Dell Dell™** [桌上型電腦、可攜式電腦或顯示卡。](file:///C:/data/Monitors/IN1930_2030M/ct/ug/non-dell.htm)

# <span id="page-31-0"></span>**Dell™ IN1930/IN2030M** 顯示器

使用指南([User's Guide](file:///C:/data/Monitors/IN1930_2030M/ct/ug/index.htm))

將顯示解析度設為1366 x 768 (僅適用IN1930) 或 1600 x 900 (僅適用IN2030M)[\(最大\)的重要指示](file:///C:/data/Monitors/IN1930_2030M/ct/ug/optimal.htm)

#### 此文件中的資訊如有變更,恕不另行通知。 **© 2011 Dell Inc. All rights reserved.**

嚴格禁止在未獲得Dell Inc.書面同意的情況下以任何方式重製任何部分。

此文件中使用的商標: *Dell*  與 *DELL* 標誌皆為Dell Inc的商標: *Microsoft* 與 *Windows* 則為Microsoft Corporation在美國與/或其他國家的註冊商標: *Adobe 為Adobe Systems Incorporated的商標・且可能已以特*<br>定約*司法權力註冊。 ENERGY STAR 為*美國環境保護局 (U.S. Environmental Protection

身為ENERGY STAR的夥伴之一,Dell Inc.保證此產品符合ENERGY STAR在能源使用效率上的規定。

型號 **IN1930f/IN2030Mf/IN1930c/IN2030Mc** 

**2011** 年 **2** 月 **Rev. A00** 

## <span id="page-32-0"></span>安裝顯示器

**Dell™ IN1930/IN2030M** 顯示器使用手冊

- [連接底座](#page-32-1)
- [連接您的顯示器](#page-32-2)
- [卸下支架](#page-33-0)
- 連接[Dell Soundbar](#page-33-1) (選購)

# <span id="page-32-1"></span>連接底座

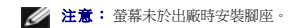

1. 將螢幕腳架主體裝上腳座:

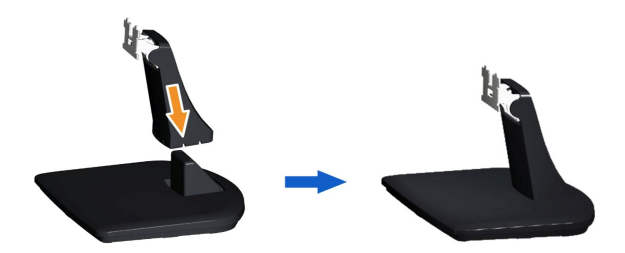

- a. 請將顯示器底座的基座放置在穩定的桌面上。
- b. 依照正確的方向將螢幕腳架主體向下推入腳座,直至卡住定位為止。

2. 將底座組件安裝到顯示器上:

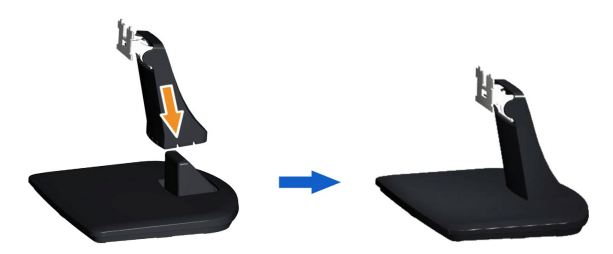

- a. 將顯示器放在靠近桌面邊緣的軟布或軟墊上。
- b. 將底座組件支架對準顯示器凹槽。
- c. 將支架插入顯示器,直到其卡入定位。

## <span id="page-32-2"></span>連接您的顯示器

 $\Delta$  小心: 在您開始執行此部分的任何程序之前,請先仔細閱讀並遵守[安全指示。](file:///C:/data/Monitors/IN1930_2030M/ct/ug/appendx.htm#Safety_Information)

將您的顯示器連接至電腦:

- 1. 請關閉您的電腦並拔下電腦的電源線。
- 2. 將白色(數位DVI-D)或藍色(類比VGA)顯示器連接線連接到電腦背面的的相應視訊連接埠。不可在同一台電腦上同時使用上述的兩條連接線。僅限在連接到有適當視訊系統的兩台<br>- 不同電腦上時才使用兩條連接線。

#### 連接藍色**VGA**連接線

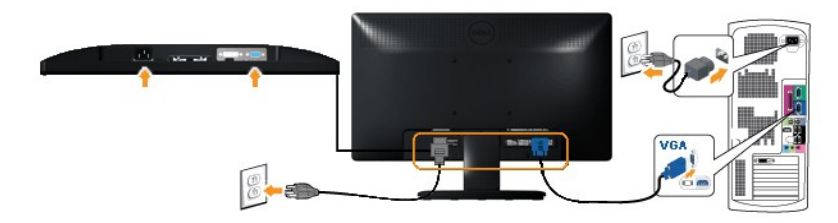

#### 連接白色的**DVI**連接線**(**僅適用**IN2030M)**

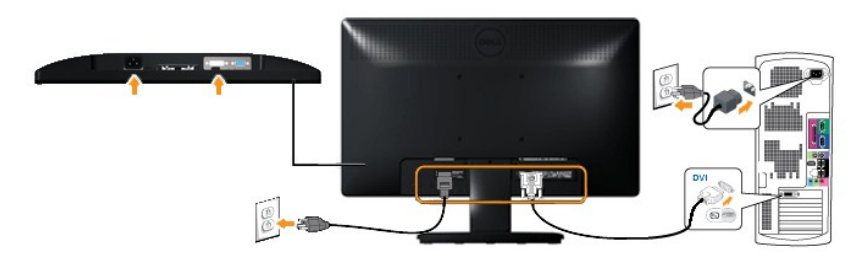

 $\Delta$  小心:這些圖示僅供說明。 電腦外觀可能會有所不同。

# <span id="page-33-0"></span>卸下支架

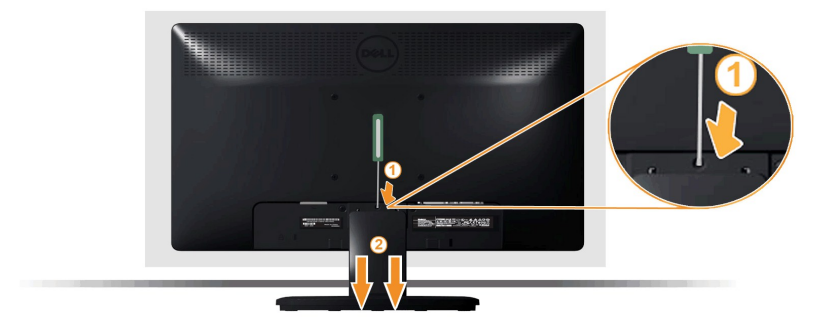

在將顯示器面板放置於軟布或軟墊上後,完成下列步驟以移除底座:

- 1. 用一支較長的螺絲起子,按下底座上方小洞內的鬆開栓。
- 2. 鬆開固定栓之後,就可以將底座從顯示器卸離。

#### <span id="page-33-1"></span>連接**Dell Soundbar**(選購)

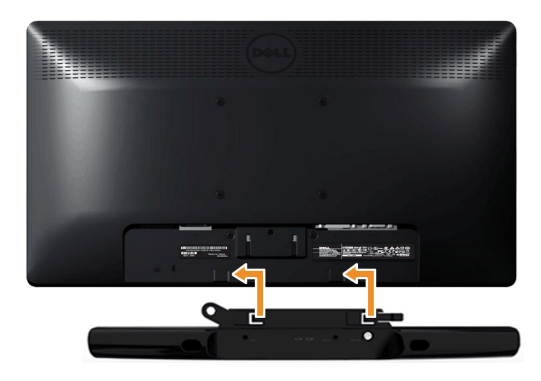

 $\triangle$  小心: 請勿搭配使用Dell Soundbar以外的其他任何裝置。

連接Soundbar:

- 1. 請從顯示器後面執行連接作業。將Soundbar對準顯示器後面下方擁有兩個垂片的插槽。
- 2. 將Soundbar向左滑動,直到Soundbar卡入定位。
- 3. 從Sound電源轉換器連接Soundbar與DC電源轉換器。
- 4. 將Soundbar後方的迷你立體聲插頭插入電腦的音訊輸出插孔。

<span id="page-35-0"></span>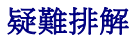

**Dell™ IN1930/IN2030M** 顯示器

- [自我測試](#page-35-1)
- [內建診斷工具](#page-36-0)
- [一般問題](#page-36-1)
- [產品特定問題](#page-37-0)
- [Dell Soundbar](#page-37-1) [問題](#page-37-0)

△小心:在您開始執行此部分的任何程序之前,請先仔細閱讀並遵[守安全指示](file:///C:/data/Monitors/IN1930_2030M/ct/ug/appendx.htm#Safety_Information)。

# <span id="page-35-1"></span>自我測試

您的顯示器具備可讓您檢查顯示器功能是否正常的自我測試功能。 若您的顯示器與電腦已正確連接,但顯示器螢幕依然不亮,請您依照以下步驟執行顯示器自我測試:

1. 關閉電腦與顯示器。 2. 從電腦或顯示器後方拔除視訊連接線。 為確保正確的自我測試操作,請將類比藍接線自電腦後方拔除。

3. 啟動顯示器。

若螢幕無法感應到視訊訊號並正確運作,畫面上應會出現浮動的對話方塊(與黑色背景對比之下)。在自我測試模式下,電源LED仍是白燈。此外,視所選的輸入而定,以下顯示的對<br>話方塊將持續在螢幕上捲動。

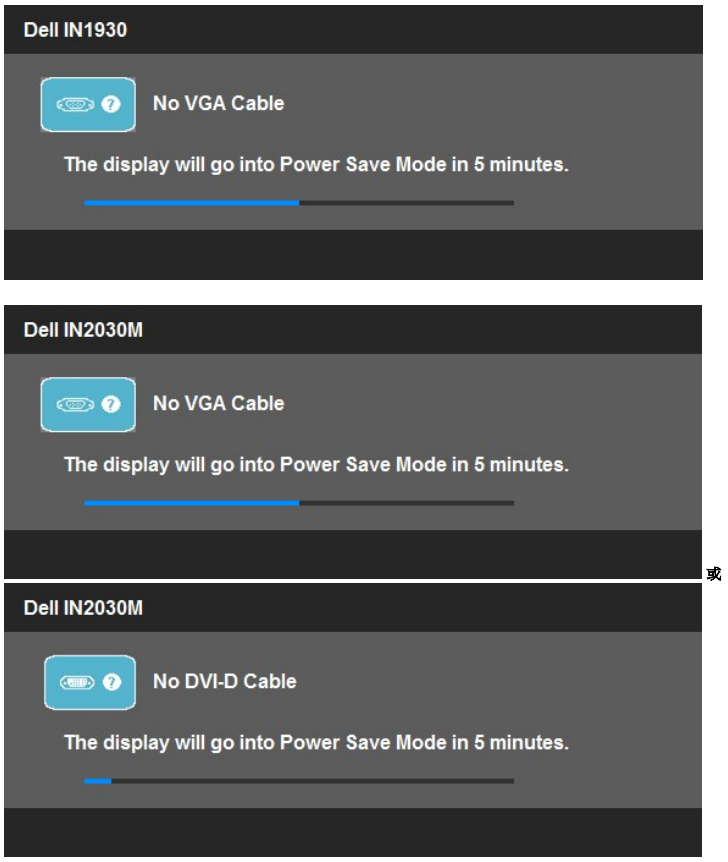

4. 若視訊線纜連結中斷或損壞,在正常的系統運作期間亦將顯示此方塊。如果在這種狀態持續**5**分鐘將會進入省電模式。

5. 請關閉顯示器並重新連接視訊連接線,然後開啟電腦與顯示器的電源。

若執行上述步驟後顯示器畫面依然空白,由於您的顯示器運作正常,因此請檢查視訊控制器與電腦。

# <span id="page-36-0"></span>內建診斷工具

您的顯示器配備了內建診斷工具,可協助您判斷螢幕異常現象是顯示器的問題,或是電腦與視訊卡的問題。

**《 註:**您只有在拔除視訊連接線並且在顯示器處於*自我測試模式*時,才可執行內建診斷作業。

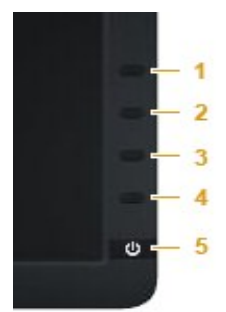

如欲執行內建診斷作業:

- 
- 1. 請確定螢幕畫面是乾淨的(螢幕表面沒有灰塵微粒)。<br>2. 從電腦或顯示器後方拔除視訊連接線。 顯示器便會進入自我測試模式。<br>3. 同時按住前面板上的**接鈕 1** 與**梵鈕 4** ,保持2 秒鐘。 便會出現灰色畫面。<br>4. 請檢仓畫畫面上的**異**常現象。<br>5. 再按一次前面板上的**接**體現象。
- 
- 
- 
- 7. 請重複步驟 5 及 6,以綠色、藍色、黑色與白色畫面檢查顯示器。

當白色螢幕出現時,即表示測試作業已經完成。 如欲退出測試作業,請再按一次**按鈕 4** 。

若您使用內建診斷工具時並未偵測到任何螢幕異常現象,即表示顯示器運作正常。 請檢查顯示卡與電腦。

# <span id="page-36-1"></span>一般問題

下表所列是有關於您可能遭遇的常見顯示器問題與可能解決方法的一般資訊。

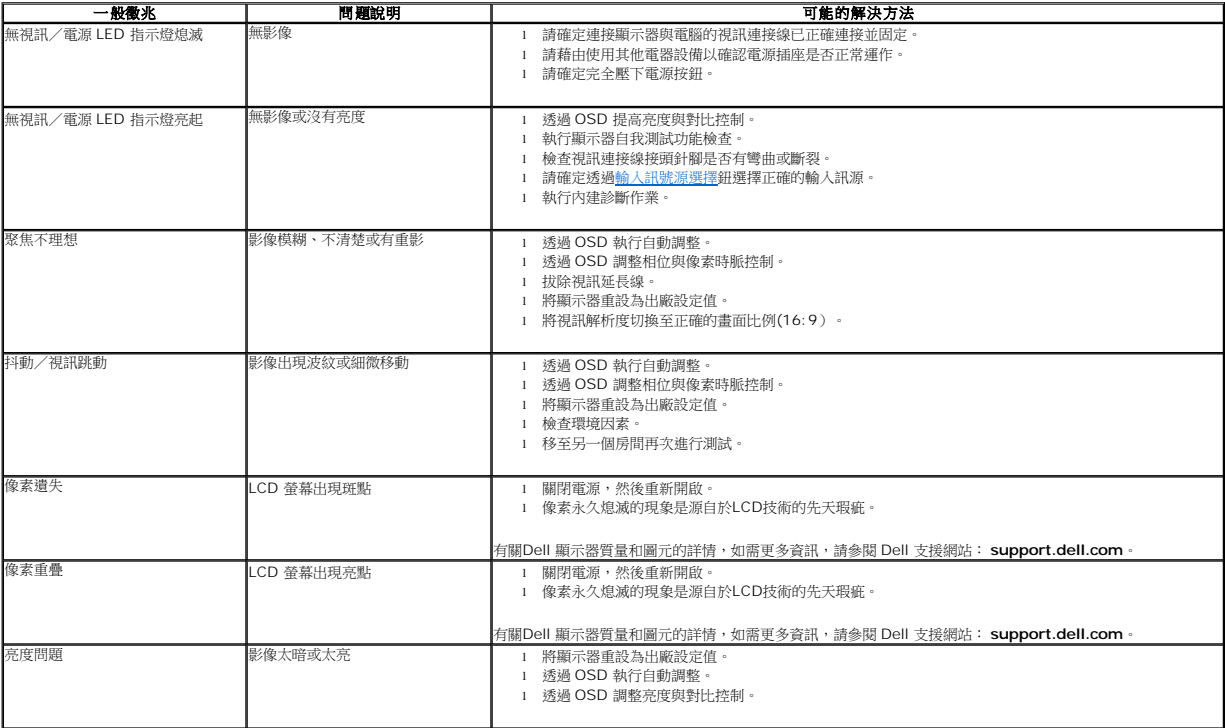

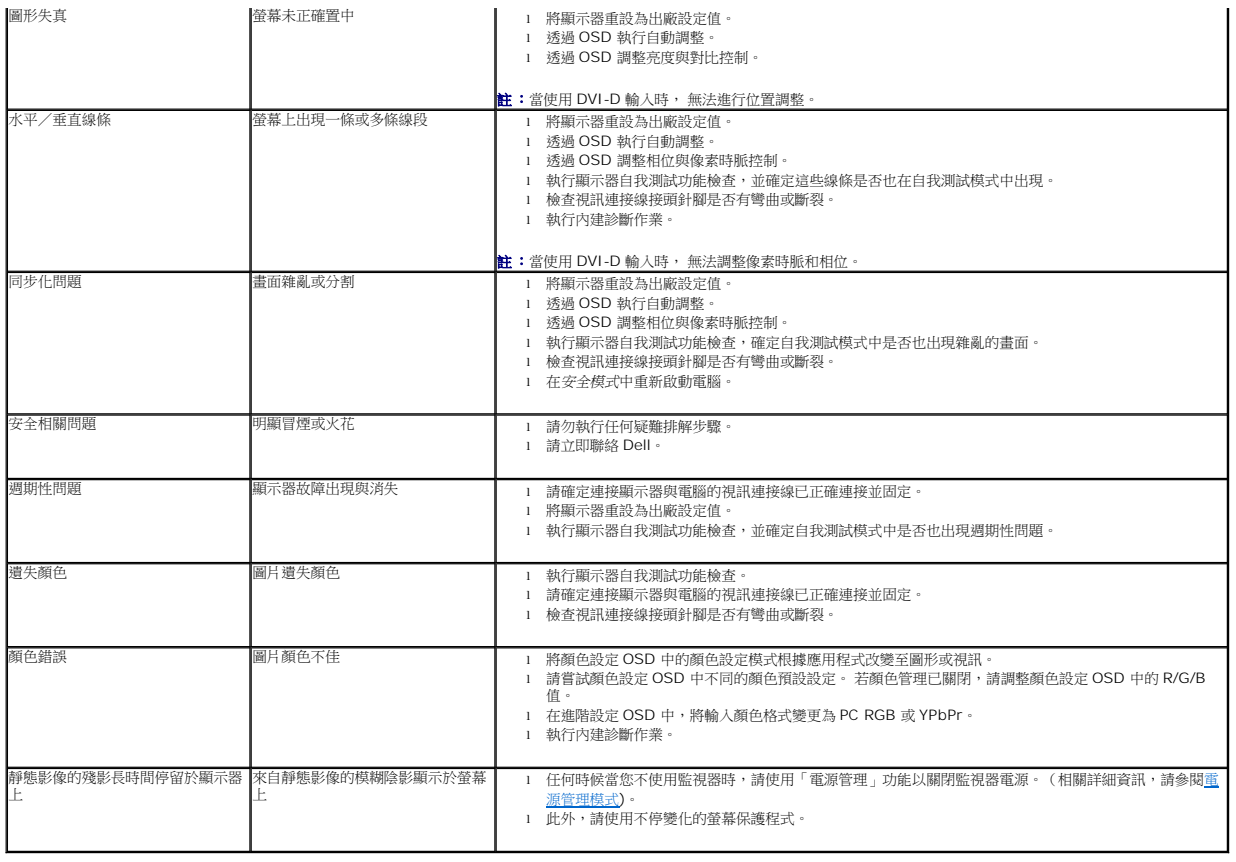

# <span id="page-37-0"></span>產品特定問題

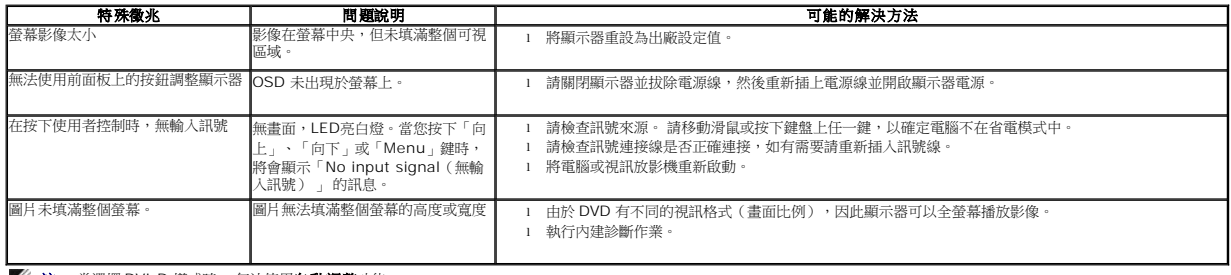

**/ 註: 當選擇 DVI-D 模式時, 無法使用自動調整**功能。

# <span id="page-37-1"></span>**Dell Soundbar** 問題

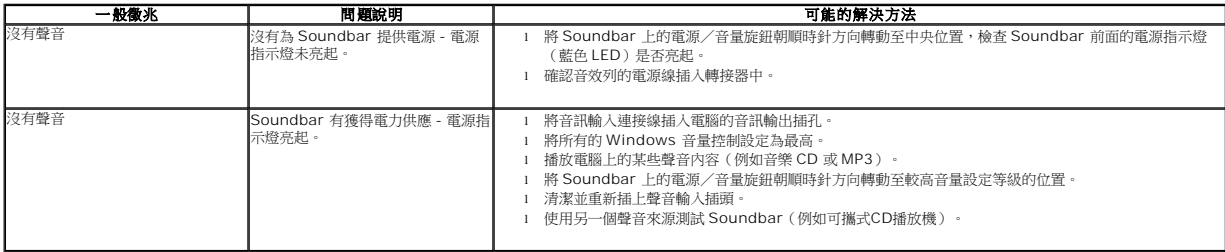

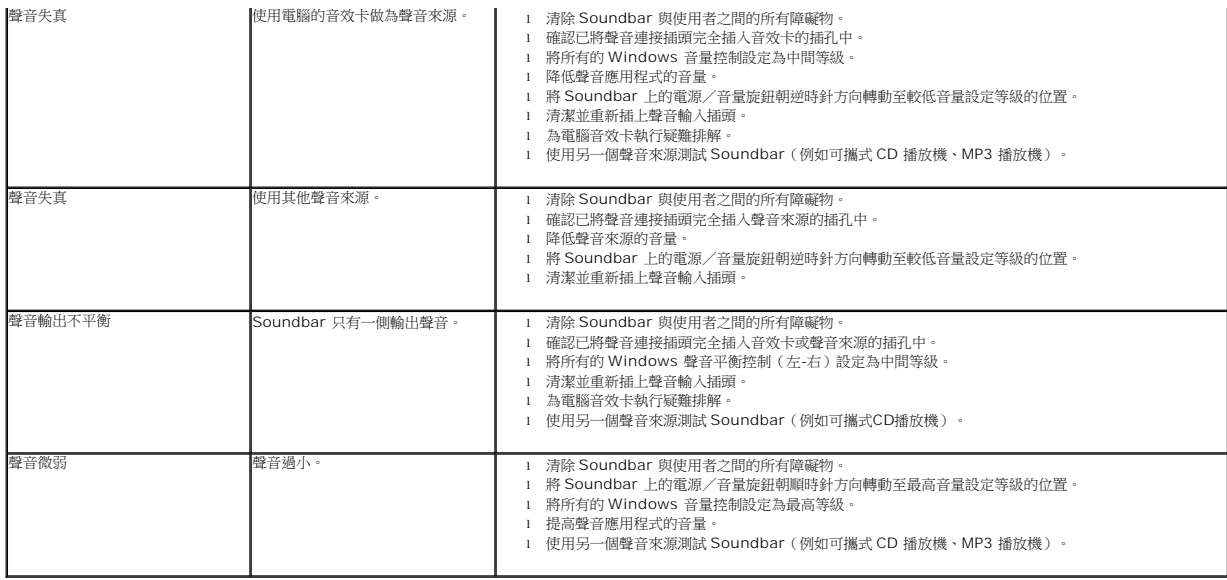